# cisco.

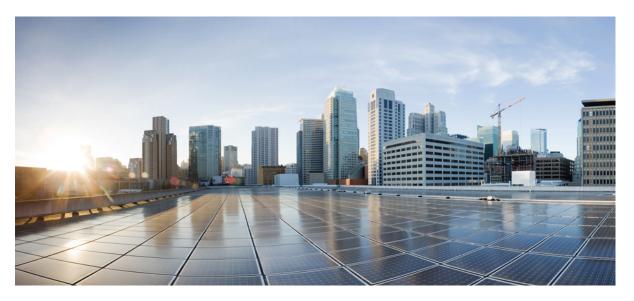

### **Cisco UCS Manager Configuration Guide for RDMA over Converged Ethernet (RoCE) Version 2, Release 4.2**

First Published: 2021-06-14 Last Modified: 2023-01-06

### **Americas Headquarters**

Cisco Systems, Inc. 170 West Tasman Drive San Jose, CA 95134-1706 USA http://www.cisco.com Tel: 408 526-4000 800 553-NETS (6387) Fax: 408 527-0883 THE SPECIFICATIONS AND INFORMATION REGARDING THE PRODUCTS IN THIS MANUAL ARE SUBJECT TO CHANGE WITHOUT NOTICE. ALL STATEMENTS, INFORMATION, AND RECOMMENDATIONS IN THIS MANUAL ARE BELIEVED TO BE ACCURATE BUT ARE PRESENTED WITHOUT WARRANTY OF ANY KIND, EXPRESS OR IMPLIED. USERS MUST TAKE FULL RESPONSIBILITY FOR THEIR APPLICATION OF ANY PRODUCTS.

THE SOFTWARE LICENSE AND LIMITED WARRANTY FOR THE ACCOMPANYING PRODUCT ARE SET FORTH IN THE INFORMATION PACKET THAT SHIPPED WITH THE PRODUCT AND ARE INCORPORATED HEREIN BY THIS REFERENCE. IF YOU ARE UNABLE TO LOCATE THE SOFTWARE LICENSE OR LIMITED WARRANTY, CONTACT YOUR CISCO REPRESENTATIVE FOR A COPY.

The Cisco implementation of TCP header compression is an adaptation of a program developed by the University of California, Berkeley (UCB) as part of UCB's public domain version of the UNIX operating system. All rights reserved. Copyright © 1981, Regents of the University of California.

NOTWITHSTANDING ANY OTHER WARRANTY HEREIN, ALL DOCUMENT FILES AND SOFTWARE OF THESE SUPPLIERS ARE PROVIDED "AS IS" WITH ALL FAULTS. CISCO AND THE ABOVE-NAMED SUPPLIERS DISCLAIM ALL WARRANTIES, EXPRESSED OR IMPLIED, INCLUDING, WITHOUT LIMITATION, THOSE OF MERCHANTABILITY, FITNESS FOR A PARTICULAR PURPOSE AND NONINFRINGEMENT OR ARISING FROM A COURSE OF DEALING, USAGE, OR TRADE PRACTICE.

IN NO EVENT SHALL CISCO OR ITS SUPPLIERS BE LIABLE FOR ANY INDIRECT, SPECIAL, CONSEQUENTIAL, OR INCIDENTAL DAMAGES, INCLUDING, WITHOUT LIMITATION, LOST PROFITS OR LOSS OR DAMAGE TO DATA ARISING OUT OF THE USE OR INABILITY TO USE THIS MANUAL, EVEN IF CISCO OR ITS SUPPLIERS HAVE BEEN ADVISED OF THE POSSIBILITY OF SUCH DAMAGES.

Any Internet Protocol (IP) addresses and phone numbers used in this document are not intended to be actual addresses and phone numbers. Any examples, command display output, network topology diagrams, and other figures included in the document are shown for illustrative purposes only. Any use of actual IP addresses or phone numbers in illustrative content is unintentional and coincidental.

All printed copies and duplicate soft copies of this document are considered uncontrolled. See the current online version for the latest version.

Cisco has more than 200 offices worldwide. Addresses and phone numbers are listed on the Cisco website at www.cisco.com/go/offices.

The documentation set for this product strives to use bias-free language. For purposes of this documentation set, bias-free is defined as language that does not imply discrimination based on age, disability, gender, racial identity, ethnic identity, sexual orientation, socioeconomic status, and intersectionality. Exceptions may be present in the documentation due to language that is hardcoded in the user interfaces of the product software, language used based on standards documentation, or language that is used by a referenced third-party product.

Cisco and the Cisco logo are trademarks or registered trademarks of Cisco and/or its affiliates in the U.S. and other countries. To view a list of Cisco trademarks, go to this URL: https://www.cisco.com/c/en/us/about/legal/trademarks.html. Third-party trademarks mentioned are the property of their respective owners. The use of the word partner does not imply a partnership relationship between Cisco and any other company. (1721R)

© 2021-2023 Cisco Systems, Inc. All rights reserved.

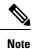

The documentation set for this product strives to use bias-free language. For purposes of this documentation set, bias-free is defined as language that does not imply discrimination based on age, disability, gender, racial identity, ethnic identity, sexual orientation, socioeconomic status, and intersectionality. Exceptions may be present in the documentation due to language that is hardcoded in the user interfaces of the product software, language used based on standards documentation, or language that is used by a referenced third-party product.

 $^{\odot}$  2021–2023 Cisco Systems, Inc. All rights reserved.

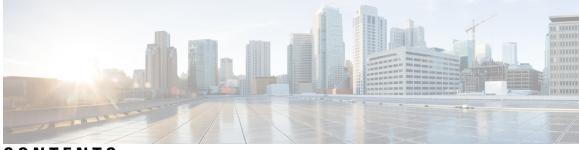

### CONTENTS

I

|           | Full Cisco Trademarks with Software License ?                                                     |
|-----------|---------------------------------------------------------------------------------------------------|
|           | Bias-free Doc Disclaimer ?                                                                        |
| PREFACE   | Preface vii                                                                                       |
|           | Audience vii                                                                                      |
|           | Conventions vii                                                                                   |
|           | Related Cisco UCS Documentation ix                                                                |
|           | Documentation Feedback ix                                                                         |
| CHAPTER 1 | RDMA Over Converged Ethernet (RoCE) version 2 1                                                   |
|           | RDMA Over Converged Ethernet (RoCE) v2 1                                                          |
| CHAPTER 2 | Configuring SMB Direct with RoCEv2 in Windows 3                                                   |
|           | Guidelines for Using SMB Direct support on Windows using RDMA over converged Ethernet (RoCE) v2 3 |
|           | Overview of Configuring RoCEv2 Modes 1 and 2 in Windows 5                                         |
|           | Windows Requirements 5                                                                            |
|           | Configuring SMB Direct Mode 1 on UCS Manager 6                                                    |
|           | Configuring SMB Direct Mode 1 on the Host System 8                                                |
|           | Configuring Mode 2 on UCS Manager 12                                                              |
|           | Configuring Mode 2 on the Host System <b>15</b>                                                   |
| CHAPTER 3 | Configuring NVMe Over Fabrics (NVMeoF) with RoCEv2 in Linux 19                                    |
|           | Guidelines for using NVMe over Fabrics (NVMeoF) with RoCEv2 on Linux 19                           |
|           | Linux Requirements 20                                                                             |

|           | Configuring RoCEv2 for NVMeoF on UCS Manager 21                            |
|-----------|----------------------------------------------------------------------------|
|           | Enabling an SRIOV BIOS Policy <b>21</b>                                    |
|           | Configuring RoCEv2 for NVMeoF on the Host System <b>22</b>                 |
|           | Installing Cisco enic and enic_rdma Drivers 23                             |
|           | Discovering the NVMe Target <b>23</b>                                      |
|           | Setting Up Device Mapper Multipath 25                                      |
|           | Deleting the RoCEv2 Interface Using UCS Manager <b>26</b>                  |
| CHAPTER 4 | Configuring NVMe with ROCE V2 in ESXi 27                                   |
|           | Guidelines for using RoCEv2 Protocol in the Native ENIC driver on ESXi 27  |
|           | ESXi nENIC RDMA Requirements 28                                            |
|           | Installing NENIC Driver 28                                                 |
|           | Configuring and Enabling RoCEv2 on UCS Manager <b>29</b>                   |
|           | Configuring RoCEv2 for VMware NVMeoF on UCS Manager 29                     |
|           | ESXi NVMe RDMA Host Side Configuration <b>30</b>                           |
|           | NENIC RDMA Functionality <b>30</b>                                         |
|           | Create Network Connectivity Switches 31                                    |
|           | Create VMHBA Ports in ESXi 33                                              |
|           | Displaying vmnic and vmrdma Interfaces 35                                  |
|           | NVMe Fabrics and Namespace Discovery <b>37</b>                             |
|           | Deleting the ESXi RoCEv2 Interface Using UCS Manager <b>38</b>             |
| CHAPTER 5 | Using the UCS Manager CLI to Configure the RoCEv2 Interface 39             |
|           | Configure Windows SMBDirect RoCEv2 Interface using UCS Manager CLI 39      |
|           | Configuring the Linux RoCEv2 Interface Using the UCS Manager CLI <b>40</b> |
|           | Deleting the Windows RoCEv2 Interface Using the CLI for UCS Manager 41     |
|           | Deleting the Linux RoCEv2 Interface Using the UCS Manager CLI 42           |
|           | Configuring the RoCEv2 VMware ESXi Interface Using the UCS Manager CLI 43  |
|           | Deleting the ESXi RoCEv2 Interface Using the UCS Manager CLI 44            |
| CHAPTER 6 | Known Issues in RoCEv2 47                                                  |
|           | Known-Issues in RoCEv2 47                                                  |

I

Cisco UCS Manager Configuration Guide for RDMA over Converged Ethernet (RoCE) Version 2, Release 4.2

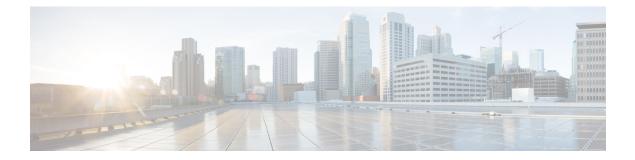

# **Preface**

- Audience, on page vii
- Conventions, on page vii
- Related Cisco UCS Documentation, on page ix
- Documentation Feedback, on page ix

# Audience

This guide is intended primarily for data center administrators with responsibilities and expertise in one or more of the following:

- Server administration
- Storage administration
- Network administration
- Network security

# **Conventions**

| Text Type       | Indication                                                                                 |
|-----------------|--------------------------------------------------------------------------------------------|
| GUI elements    | GUI elements such as tab titles, area names, and field labels appear in <b>this font</b> . |
|                 | Main titles such as window, dialog box, and wizard titles appear in this font.             |
| Document titles | Document titles appear in <i>this font</i> .                                               |
| TUI elements    | In a Text-based User Interface, text the system displays appears in this font.             |
| System output   | Terminal sessions and information that the system displays appear in this font.            |
| CLI commands    | CLI command keywords appear in <b>this font</b> .                                          |
|                 | Variables in a CLI command appear in this font.                                            |
| []              | Elements in square brackets are optional.                                                  |

| Text Type             | Indication                                                                                                    |
|-----------------------|----------------------------------------------------------------------------------------------------|
| $\{x \mid y \mid z\}$ | Required alternative keywords are grouped in braces and separated by vertical bars.                                         |
| $[x \mid y \mid z]$   | Optional alternative keywords are grouped in brackets and separated by vertical bars.                                       |
| string                | A nonquoted set of characters. Do not use quotation marks around the string or the string will include the quotation marks. |
| <>                    | Nonprinting characters such as passwords are in angle brackets.                                                             |
| []                    | Default responses to system prompts are in square brackets.                                                                 |
| !, #                  | An exclamation point (!) or a pound sign (#) at the beginning of a line of code indicates a comment line.                   |

#### V

**Note** Means *reader take note*. Notes contain helpful suggestions or references to material not covered in the document.

# $\mathcal{P}$

**Tip** Means *the following information will help you solve a problem*. The tips information might not be troubleshooting or even an action, but could be useful information, similar to a Timesaver.

## Ō

Timesaver

Means the described action saves time. You can save time by performing the action described in the paragraph.

### Æ

**Caution** Means *reader be careful*. In this situation, you might perform an action that could result in equipment damage or loss of data.

### Â

#### Warning

**1** IMPORTANT SAFETY INSTRUCTIONS

This warning symbol means danger. You are in a situation that could cause bodily injury. Before you work on any equipment, be aware of the hazards involved with electrical circuitry and be familiar with standard practices for preventing accidents. Use the statement number provided at the end of each warning to locate its translation in the translated safety warnings that accompanied this device.

SAVE THESE INSTRUCTIONS

### **Related Cisco UCS Documentation**

#### **Documentation Roadmaps**

For a complete list of all B-Series documentation, see the *Cisco UCS B-Series Servers Documentation Roadmap* available at the following URL: https://www.cisco.com/c/en/us/td/docs/unified\_computing/ucs/overview/guide/UCS\_roadmap.html

For a complete list of all C-Series documentation, see the *Cisco UCS C-Series Servers Documentation Roadmap* available at the following URL: https://www.cisco.com/c/en/us/td/docs/unified\_computing/ucs/overview/guide/ucs\_rack\_roadmap.html.

For information on supported firmware versions and supported UCS Manager versions for the rack servers that are integrated with the UCS Manager for management, refer to Release Bundle Contents for Cisco UCS Software.

# **Documentation Feedback**

To provide technical feedback on this document, or to report an error or omission, please send your comments to ucs-docfeedback@external.cisco.com. We appreciate your feedback.

I

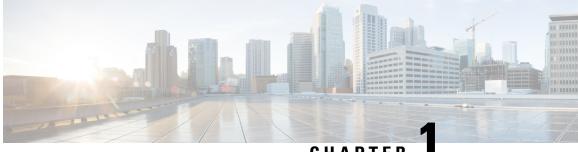

### CHAPTER

# **RDMA Over Converged Ethernet (RoCE) version** 2

• RDMA Over Converged Ethernet (RoCE) v2, on page 1

### **RDMA Over Converged Ethernet (RoCE) v2**

RDMA over Converged Ethernet version 2 (RoCEv2) is an internet layer protocol, which means that RoCEv2 packets can be routed. RoCEv2 allows direct memory access over the network by encapsulating an Infiniband (IB) transport packet over Ethernet.

The RoCEv2 protocol exists on top of either the UDP/IPv4 or the UDP/IPv6 protocol. The UDP destination port number 4791 has been reserved for RoCEv2. Since RoCEv2 packets are routable, the RoCEv2 protocol is sometimes called Routable RoCE.

RoCEv2 is supported on the Windows, Linux and ESXi platforms.

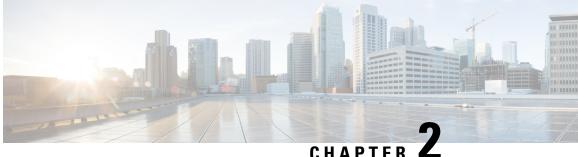

# **Configuring SMB Direct with RoCEv2 in Windows**

- Guidelines for Using SMB Direct support on Windows using RDMA over converged Ethernet (RoCE) v2, on page 3
- Overview of Configuring RoCEv2 Modes 1 and 2 in Windows, on page 5
- Windows Requirements, on page 5
- Configuring SMB Direct Mode 1 on UCS Manager, on page 6
- Configuring SMB Direct Mode 1 on the Host System, on page 8
- Configuring Mode 2 on UCS Manager, on page 12
- Configuring Mode 2 on the Host System, on page 15

# Guidelines for Using SMB Direct support on Windows using RDMA over converged Ethernet (RoCE) v2

#### **General Guidelines and Limitations:**

 Cisco UCS Manager release 4.1.x and later releases support Microsoft SMB Direct with RoCEv2 on Microsoft Windows Server 2019 and later. Cisco recommends that you have all KB updates from Microsoft for your Windows Server release.

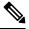

#### Note

RoCEv2 is not supported on Microsoft Windows Server 2016.

- Cisco recommends you check UCS Hardware and Software Compatibility specific to your UCS Manager release to determine support for Microsoft SMB Direct with RoCEv2 on Microsoft Windows.
- Microsoft SMB Direct with RoCEv2 is supported only with Cisco UCS VIC 1400 Series and 15000 Series adapters. It is not supported with UCS VIC 1200 Series and 1300 Series adapters. SMB Direct with RoCEv2 is supported on all UCS Fabric Interconnects.

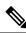

Note RoCEv1 is not supported with Cisco UCS VIC 1400 Series and Cisco UCS VIC 15000 Series.

- RoCEv2 configuration is supported only between Cisco adapters. Interoperability between Cisco adapters and third party adapters is not supported.
- RoCEv2 supports two RoCEv2 enabled vNIC per adapter and four virtual ports per adapter interface, independent of SET switch configuration.
- RoCEv2 cannot be used on the same vNIC interface as NVGRE, NetFlow, and VMQ features.
- RoCEv2 cannot be used with usNIC.
- RoCEv2-enabled vNIC interfaces must have the no-drop QoS system class enabled in UCS Manager.
- The RoCE Properties queue pairs setting must for be a minimum of 4 queue pairs.
- Maximum number of queue pairs per adapter is 2048.
- The QoS No Drop class configuration must be properly configured on upstream switches such as Cisco Nexus 9000 series switches. QoS configurations will vary between different upstream switches.
- The maximum number of memory regions per rNIC interface is 131072.
- UCS Manager does not support fabric failover for vNICs with RoCEv2 enabled.
- SMB Direct with RoCEv2 is supported on both IPv4 and IPv6.
- RoCEv2 cannot be used with GENEVE offload.

#### **MTU Properties:**

- In older versions of the VIC driver, the MTU was derived from either a UCS Manager service profile or from the Cisco IMC vNIC MTU setting in standalone mode. This behavior changes on Cisco UCS VIC 1400 Series and later adapters, where MTU is controlled from the Windows OS Jumbo Packet advanced property. A value configured from UCS Manager or Cisco IMC has no effect.
- The RoCEv2 MTU value is always power-of-two and its maximum limit is 4096.
- RoCEv2 MTU is derived from the Ethernet MTU.
- RoCEv2 MTU is the highest power-of-two that is less than the Ethernet MTU. For example:
  - if the Ethernet value is 1500, then the RoCEv2 MTU value is 1024
  - if the Ethernet value is 4096, then the RoCEv2 MTU value is 4096
  - if the Ethernet value is 9000, then the RoCEv2 MTU value is 4096

#### Windows NDPKI Modes of Operation:

- Cisco's implementation of Network Direct Kernel Provider Interface (NDPKI) supports two modes of operation: Mode 1 and Mode 2. Mode 1 and Mode 2 relate to the implementation of Network Direct Kernel Provider Interface (NDKPI): Mode 1 is native RDMA, and Mode 2 involves configuration for the virtual port with RDMA. Cisco does not support NDPKI Mode 3 operation.
- The recommended default adapter policy for RoCEv2 Mode 1 is Win-HPN-SMBd .
- The recommended default adapter policy for RoCEv2 Mode 2 is MQ-SMBd.
- RoCEv2 enabled vNICs for Mode2 operation require the QoS host control policy set to full.
- Mode 2 is inclusive of Mode 1: Mode 1 must be enabled to operate Mode 2.

 On Windows, the RoCEv2 interface supports MSI & MSIx interrupt modes. By default, it is in MSIx interrupt mode. Cisco recommends you avoid changing interrupt mode when the interface is configured with RoCEv2 properties.

**Downgrade Limitations:** Cisco recommends you remove the RoCEv2 configuration before downgrading to any non-supported RoCEv2 release. If the configuration is not removed or disabled, downgrade will fail.

### **Overview of Configuring RoCEv2 Modes 1 and 2 in Windows**

Configuration of RoCEv2 on the Windows platform requires first configuring RoCEv2 Mode 1, then configuring RoCEv2 Mode 2. Modes 1 and 2 relate to the implementation of Network Direct Kernel Provider Interface (NDKPI): Mode 1 is native RDMA, and Mode 2 involves configuration for the virtual port with RDMA.

To configure RoCEv2 mode 1, you will:

- Configure a no-drop class in CoS System Class. By default, Platinum with CoS 5 is a default in UCS Manager.
- Configure an Ethernet adapter policy for Mode 1 in UCS Manager.
- Configure Mode 1 on the host system.

RoCEv2 Mode 1 must be configured before configuring Mode 2.

To configure RoCEv2 mode 2, you will:

 Either create an Ethernet VMQ connection policy for RoCEv2 or use the UCS Manager MQ-SMBd policy.

### **Windows Requirements**

Configuration and use of RDMA over Converged Ethernet for RoCEv2 in Windows Server requires the following:

- Windows 2019 or Windows Server 2022 with latest Microsoft updates
- UCS Manager release 4.1.1 or later
- VIC Driver version 5.4.0.x or later
- UCS M5 B-Series or C-Series servers with VIC 1400 Series adapters: only Cisco UCS VIC 1400 Series or VIC 15000 series adapters are supported.

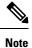

All Powershell commands or advanced property configurations are common across Windows 2019 unless explicitly mentioned.

All Powershell commands or advanced property configurations are common across Windows 2019 and 2022 unless explicitly mentioned.

## **Configuring SMB Direct Mode 1 on UCS Manager**

To avoid possible RDMA packet drops, make sure same no-drop COS is configured across the network.

#### Before you begin

Configure a no-drop class in UCSM QoS Policies and use it for RDMA supported interfaces. Go to LAN > LAN Cloud > QoS System Class and enable Priority Platinum with CoS 5.

| General    | vents F3 | SM    |            |                |        |               |      |   |                        |
|------------|----------|-------|------------|----------------|--------|---------------|------|---|------------------------|
| Actions    |          |       | Properties |                |        |               |      |   |                        |
| hie Global |          |       | Owner : Lo | ocal           |        |               |      |   |                        |
| Priority   | Enable   | d CoS |            | Packet<br>Drop | Weight | Weight<br>(%) | MTU  |   | Multicast<br>Optimized |
| Platinum   |          | 5     |            |                | 10     | 34            | 9216 | ٠ | 6                      |

#### Procedure

- **Step 1** In the Navigation pane, click Servers.
- **Step 2** Expand **Servers** > **Policies**.
- **Step 3** Expand the node for the organization where you want to create the policy.

If the system does not include multitenancy, expand the **root** node.

**Step 4** Expand Adapter Policies and choose the existing adapter policy for Win-HPN-SMBd.

| Operational Speed       | : Line Rate                         |
|-------------------------|-------------------------------------|
| State                   | : Applied                           |
| Policies                |                                     |
| Adapter Policy          | : Win-HPN-SMBd 🔻                    |
| Adapter Policy Instance | : org-root/eth-profile-Win-HPN-SMBd |
| QoS Policy              | : platinum 🔻                        |

If using a user-defined adapter policy, use the configuration steps below.

- a) On the General tab, scroll down to RoCE and click the Enabled radio button.
- b) In the **RoCE Properties** field, under **Version 1**, click the **Disabled** radio button. For **Version 2**, click the **Enabled** radio button.

L

- c) For Queue Pairs, enter 256.
- d) For Memory Regions, enter 131072.
- e) For **Resource Groups**, enter 2.
- f) For Priority, choose Platinum No-Drop COS. from the dropdown.

This setting assumes you are using the default No-Drop policy.

| RoCE Properties                        |            |
|----------------------------------------|------------|
| Version 1 :      Disabled      Enabled |            |
| Version 2 : Disabled  Enabled          |            |
| Queue Pairs : 256                      | [1-8192]   |
| Memory Regions : 131072                | [1-524288] |
| Resource Groups : 2                    | [1-128]    |

- g) Click Save Changes.
- **Step 5** Next, create an Ethernet Adapter Policy. In the Navigation pane, click LAN.
- Step 7 Right-click the vNIC Templates node and choose Create vNIC Template.
- **Step 8** Go to **vNIC Properties** under the General tab and modify the vNIC policy settings as follows:
  - a) Set **MTU** to **1500** or **4096**.
  - b) For the Adapter Policy, select Win-HPN-SMBd
  - c) For the QoS policy, specify Platinum.

| Operational Speed       | : Line Rate                         |
|-------------------------|-------------------------------------|
| State                   | : Applied                           |
| Policies                |                                     |
| Adapter Policy          | : Win-HPN-SMBd 🔻                    |
| Adapter Policy Instance | : org-root/eth-profile-Win-HPN-SMBd |
| QoS Policy              | : platinum 🔻                        |

#### Step 9 Click Save Changes.

**Step 10** After you save the changes, UCS Manager will prompt you to reboot. Reboot the system.

#### What to do next

When the server comes back up, configure RoCEv2 mode 1 on the Host.

### **Configuring SMB Direct Mode 1 on the Host System**

You will configure connection between smb-client and smb-server on two host interfaces. For each of these servers, smb-client and smb-server, configure the RoCEv2-enabled vNIC as described below.

#### Before you begin

Configure RoCEv2 for Mode 1 in UCS Manager.

#### Procedure

**Step 1** In the Windows host, go to the Device Manager and select the appropriate Cisco VIC Internet Interface.

| The following properties are available for this network adapter. Click the property you want to change on the left, and then select its value on the right.          Property:       Image: Compatible Operation         Compatible Operation       Image: Compatible Operation         Encapsulated Task Offload       Image: Compatible Operation         Encapsulated Task Offload       Image: Compatible Operation         Interrupt Moderation       Image: Compatible Operation         IPV4 Checksum Offload       Image: Compatible Operation         Jumbo Packet       Large Send Offload V2 (IPv4)         Large Send Offload V2 (IPv6)       Maximum Number of RSS Process         Maximum Number of RSS Queues       Image: Compatible Operation         Nygre Encapsulated Task Offload       Image: Compatible Operation         Nygre Encapsulated Task Offload       Image: Compatible Operation         Nygre Encapsulated Task Offload       Image: Compatible Operation         Nygre Encapsulated Task Offload       Image: Compatible Operation         Nygre Encapsulated Task Offload       Image: Compatible Operation         Network Direct Functionality       Image: Compatible Operation         Not operation       Image: Compatible Operation         Network Direct Functionality       Image: Compatible Operation         Not operation       Image: Compatible Operation         Network Direct Functionalit | General                                                                                                    | Advanced                                                                                                    | Driver                                                                                          | Details                      | Events      | Resources      |   |
|----------------------------------------------------------------------------------------------------|----------------------------------------------------------------------------------------------------|----------------------------------------------------------------------------------------------------|-------------------------------------------------------------------------------------------------|------------------------------|-------------|----------------|---|
| Encapsulated Task Offload<br>Encapsulation overhead<br>Interrupt Moderation<br>IPV4 Checksum Offload<br>Jumbo Packet<br>Large Send Offload V2 (IPv4)<br>Large Send Offload V2 (IPv6)<br>Maximum Number of RSS Process<br>Maximum Number of RSS Queues<br>Network Direct Functionality<br>Nvgre Encapsulated Task Offload<br>QoS                                                                                                    | the prop<br>on the r                                                                                            | perty you war                                                                                                    |                                                                                                 |                              | e left, and | then select it |   |
|                                                                                                    | Encaps<br>Encaps<br>Interrup<br>IPV4 C<br>Jumbo<br>Large<br>Large<br>Maximu<br>Maximu<br>Networ<br>Nvgre<br>QoS | sulated Task<br>sulation over<br>the Moderation<br>hecksum Off<br>Packet<br>Send Offload<br>Send Offload<br>um Number of<br>kDirect Fund<br>Encapsulated | Offload<br>head<br>load<br>V2 (IPv4<br>V2 (IPv6<br>of RSS P<br>f RSS Q<br>tionality<br>d Task C | 4)<br>5)<br>Irocess<br>ueues |             | Enabled        | • |

**Step 2** Go to **Tools** > **Computer Management** > **Device Manager** > **Network Adapter** > click on **VIC Network Adapter** > **Properties** > **Advanced** > **Network Direct Functionality**. Perform this operation for both the smb-server and smb-client vNICs.

| capsulated Task Offload<br>capsulation overhead<br>mupt Moderation<br>4 Checksum Offload<br>abo Packet<br>ge Send Offload V2 (IPv4)<br>ge Send Offload V2 (IPv6)<br>kimum Number of RSS Process<br>kimum Number of RSS Queues<br>workDirect Functionality<br>gre Encapsulated Task Offload | al                                                                                                    | Advanced                                                                                                    | Driver                                                                                           | Details                     | Events      | Resources       |   |
|----------------------------------------------------------------------------------------------------|----------------------------------------------------------------------------------------------------|----------------------------------------------------------------------------------------------------|--------------------------------------------------------------------------------------------------|-----------------------------|-------------|-----------------|---|
|                                                                                                    | the prop<br>on the ri                                                                                                    | ight.                                                                                                    |                                                                                                  |                             | e left, and | then select its |   |
|                                                                                                    | Compa<br>Encaps<br>Encaps<br>Interrup<br>IPV4 C<br>Jumbo<br>Large S<br>Large S<br>Maximu<br>Maximu<br>Networ<br>Nvgre<br>Qo S | tible Operation<br>sulated Task<br>sulation overh<br>the Moderation<br>hecksum Off<br>Packet<br>Send Offload<br>Send Offload<br>um Number of<br><u>kDirect Func</u><br>Encapsulated | Offload<br>head<br>load<br>V2 (IPv4<br>V2 (IPv6<br>of RSS P<br>f RSS Qu<br>tionality<br>d Task O | l)<br>b)<br>rocess<br>ueues | E           | Enabled         | • |

#### **Step 3** Verify that RoCE is enabled on the host operating system using PowerShell.

The Get-NetOffloadGlobalSetting command shows NetworkDirect is enabled.

PS C:\Users\Administrator> Get-NetOffloadGlobalSetting

| ReceiveSideScaling           | : | Enabled  |
|------------------------------|---|----------|
| ReceiveSegmentCoalescing     | : | Enabled  |
| Chimney                      | : | Disabled |
| TaskOffload                  | : | Enabled  |
| NetworkDirect                | : | Enabled  |
| NetworkDirectAcrossIPSubnets | : | Blocked  |
| PacketCoalescingFilter       | : | Disabled |
|                              |   |          |

**Note** If the NetworkDirect setting is showing as disabled, enable it using the command: Set-NetOffloadGlobalSetting -NetworkDirect enabled

**Step 4** Bring up Powershell and enter the command:

get-SmbClientNetworkInterface

L

| Interface Index | RSS Capable | RDMA Capable | Speed   | IpAddresses    | Friendly Name             |
|-----------------|-------------|--------------|---------|----------------|---------------------------|
| 14              | True        | False        | 40 Ghos | (10 37 60 162) | vEthernet (vswitch)       |
| 26              | True        | True         |         |                | vEthernet (vp1)           |
| 9               | True        | True         |         | {50.37.61.23}  |                           |
| 5               | False       | False        | 40 Gbps | {169.254.10.5} | Ethernet (Kernel Debugger |
| 8               | True        | False        | 40 Gbps | {169.254.4.26} | Ethernet 3                |

#### Step 5 Enter enable - netadapterrdma [-name] ["Ethernetname"]

Step 6

#### Verify the overall RoCEv2 Mode 1 configuration at the Host as follows:

a) Use the Powershell command **netstat -xan** to verify the listeners in both the smb-client and smb-server Windows host; listeners will be shown in the command output.

| PS C:\Users\Administrator><br>PS C:\Users\Administrator>              | netstat -xan                        |                 |        |
|-----------------------------------------------------------------------|-------------------------------------|-----------------|--------|
| Active NetworkDirect Connec                                           | tions, Listeners, Shared            | Endpoints       |        |
| Mode IfIndex Type                                                     | Local Address                       | Foreign Address | PID    |
| Kernel 9 Listener<br>Kernel 26 Listener<br>PS C:\Users\Administrator> | 50.37.61.23:445<br>10.37.60.158:445 | NA<br>NA        | 0<br>0 |

- b) Go to the smb-client server fileshare and start an I/O operation.
- c) Go to the performance monitor and check that it displays the RDMA activity.

| 🕨 🧇 🙇 💼 🖬 🖬                                                                                                    |                                                                                                    |                                                                                                    |
|----------------------------------------------------------------------------------------------------|----------------------------------------------------------------------------------------------------|----------------------------------------------------------------------------------------------------|
| Computer Management (Local<br>System Tools<br>Task Scheduler<br>Event Viewer<br>Shared Folders<br>Local Users and Groups<br>Comparison<br>Performance<br>Performance<br>Performance Mic<br>Data Collector Sets<br>Data Collector Sets<br>Device Manager<br>Storage<br>Storage<br>Sto | Image: Construction of the system         Image: Construction of the system         Image: Construction of the system | Hyper-V Virtual Ethernet Adapter #2           2.000           2.000           0.000           0.000           0.000           598,340,974.354           553,916.589           0.000           6,588,510.951           35,589.270 |

**Step 7** In the Powershell command window, check the connection entries with the **netstat -xan** output command to make sure they are displayed. You can also run **netstat -xan** from the command prompt. If the connection entry shows up in netstat-xan output, the RoCEv2 model connections are correctly established between client and server.

| Mode    | IfIndex | Туре       | Local Address    | Foreign Address   | PID |
|---------|---------|------------|------------------|-------------------|-----|
| Kernel  | 4       | Connection | 50.37.61.22:445  | 50.37.61.71:2240  | 0   |
| Kernel  | 4       | Connection | 50.37.61.22:445  | 50.37.61.71:2496  | 0   |
| Kernel  | 11      | Connection | 50.37.61.122:445 | 50.37.61.71:2752  | 0   |
| Kernel  | 11      | Connection | 50.37.61.122:445 | 50.37.61.71:3008  | 0   |
| Kernel  | 32      | Connection | 10.37.60.155:445 | 50.37.60.61:49092 | 0   |
| Kernel  | 32      | Connection | 10.37.60.155:445 | 50.37.60.61:49348 | 0   |
| Kernel  | 26      | Connection | 50.37.60.32:445  | 50.37.60.61:48580 | 0   |
| Kernel. | 26      | Connection | 50.37.60.32:445  | 50.37.60.61:48836 | 0   |
| Kernel  | 4       | Listener   | 50.37.61.22:445  | NA                | 0   |
| Kernel  | 11      | Listener   | 50.37.61.122:445 | NA                | 0   |
| Kernel  | 32      | Listener   | 10.37.60.155:445 | NA                | 0   |
| Kernel  | 26      | Listener   | 50.37.60.32:445  | NA                | 0   |

**Note** IP values are representative only.

**Step 8** By default, Microsoft's SMB Direct establishes two RDMA connections per RDMA interface. You can change the number of RDMA connections per RDMA interface to one or any number of connections.

For example, to increase the number of RDMA connections to 4, type the following command in PowerShell:

```
PS C:\Users\Administrator> Set-ItemProperty -Path `
"HKLM:\SYSTEM\CurrentControlSet\Services\LanmanWorkstation\Parameters"
ConnectionCountPerRdmaNetworkInterface -Type DWORD -Value 4 -Force
```

## **Configuring Mode 2 on UCS Manager**

You will apply the VMQ Connection Policy as vmmq.

#### Before you begin

Configure RoCEv2 Policies in Mode 1.

Use the pre-defined default adapter policy "MQ-SMBd", or configure a user-defined Ethernet adapter policy with the following recommended RoCE-specific parameters:

| •                                    |                                | er Policies / Eth Adapter Policy MQ-SMBd |
|--------------------------------------|--------------------------------|------------------------------------------|
| root 👽                               | General Events                 |                                          |
| <ul> <li>Adapter Policies</li> </ul> | RoCE                           | : Disabled  Enabled                      |
| Eth Adapter Policy default           | RoCE Properties                |                                          |
| Eth Adapter Policy Linux             |                                |                                          |
| Eth Adapter Policy Linux-NVMe        | Version 1 : Oisabled Enabled   | led                                      |
| Eth Adapter Policy MQ                | Version 2 : Disabled   Enabled | led                                      |
| Eth Adapter Policy MQ-SMBd           | Queue Pairs : 256              | [1-8192]                                 |
| Eth Adapter Policy SMBClient         | Memory Regions : 65536         | [1-524288]                               |
| Eth Adapter Policy SMBServer         | Memory Regions . 05550         | [1 024200]                               |
| Eth Adapter Policy Solaris           | Resource Groups: 2             | [1-128]                                  |
| Eth Adapter Policy SRIOV             | Priority : Platinum            | *                                        |

- RoCE: Enabled
- Version 1: disabled
- Version 2: enabled
- Queue Pairs: 256
- Memory Regions: 65536
- Resource Groups: 2
- Priority: Platinum

Create a VMQ connection policy with the following values:

- Multi queue : Enabled
- Number of sub-vNIC: 16
- VMMQ adapter policy: MQ-SMBd

| Я.,                                                             | LAN / Policies / root / VM | IQ Connection Policies / vmmq   |
|-----------------------------------------------------------------|----------------------------|---------------------------------|
| <ul> <li>VMQ Connection Policies<br/>reese_test_vmmq</li> </ul> | General Events             |                                 |
| vmmq                                                            | Actions                    | Properties                      |
| vmmq16                                                          | Delete                     | Name : vmmq                     |
| vmq                                                             | Show Policy Usage          | Description :                   |
| <ul> <li>usNIC Connection Policies</li> </ul>                   |                            | Multi Queue : Disabled  Enabled |
| <ul> <li>vNIC Templates</li> </ul>                              |                            | Number of Sub vNICs : 16        |
| <ul> <li>Sub-Organizations</li> </ul>                           |                            | VMMQ Adapter Policy : MQ-SMBd 🔻 |
| Pools                                                           |                            |                                 |

#### Procedure

- **Step 1** In the Navigation pane, click Servers.
- Step 2 Expand Servers > Service Profiles.
- **Step 3** Expand **Service Profiles** > **vNICs** and choose the VMQ Connection policy profile to configure.
- **Step 4** Go to **vNIC Properties** under the General tab and scroll down to the Policies area. Modify the vNIC policy settings as follows:
  - a) For the Adapter Policy, make sure it uses **Win-HPN-SMBd** or the adapter policy configured earlier for Mode 1.
  - b) For the **QoS policy**, select **best-effort**.

|                               | Servers / Service Profiles / root / Service | rice Profile R / vNICs / vNIC RNIC1                         |
|-------------------------------|---------------------------------------------|-------------------------------------------------------------|
| <ul> <li>vNIC mgmt</li> </ul> | General VLANs VLAN Groups                   | Statistics Faults Events                                    |
| vNIC RNIC1                    | Fault Summary                               |                                                             |
| vNIC RNIC2                    | Paul Summary                                | Operational Speed : Line Rate<br>State : Applied            |
| RoCE_R3                       | 🛛 🗘 🔷 🕚                                     | Policies                                                    |
| RoCE_R4                       | 0 0 0 0                                     | Adapter Policy : Win-HPN-SMBd •                             |
| RoCE_R41                      |                                             | Adapter Policy Instance : org-root/eth-profile-Win-HPN-SMBd |
| rs1                           | Actions                                     | QoS Policy : best_effort •                                  |
| SP_CH3_B1                     | Change MAC Address                          | QoS Policy Instance : org-root/ep-gos-platinum              |
| SP_CH3_B2                     | Modify VLANs                                | Network Control Policy : <not set=""> •</not>               |
| SP_CH3_B3                     | Modify VLAN Groups                          | Network Control Policy Instance : org-root/nwctrl-default   |
| SP_CH3_B4                     | Bind to a Template                          | Pin Group : <a></a>                                         |
| SP_CH3_85 0                   | Unbird from a Template                      | Stats Threshold Policy : default +                          |
| SP_CH3_86 ()                  | Reset MAC Address                           | Threshold Policy Instance org-root/thr-policy-default       |
| SP_CH3_B7 ()                  |                                             | Virtual Host Interface Placement                            |
|                               |                                             | Desired Placement : Any 🔻                                   |
| SP_CH3_B8                     |                                             | Actual Assignment : 1                                       |
| • SP_CH4_B1 🦁                 |                                             | Connection Policies                                         |
| SP_CH4_B2                     |                                             | O Dynamic vNIC O usNIC O VMQ                                |
| SP_CH4_B3 🦁                   |                                             | VMQ Connection Policy : vmmg v                              |
| SP_CH4_B4                     |                                             | VMO Connection Policy Instance - pro-root/vmo-con-vmmo      |

- Step 5 Click Save Changes.
- **Step 6** In the Navigation pane, click **LAN**.
- Step 7 Expand LAN > Policies > QoS Policy Best Effort.
- Step 8 Set Host Control to Full.

| QoS Policies            | General Events FSM |                           |
|-------------------------|--------------------|---------------------------|
| QOS Policy best_effort  | Actions            | Properties                |
| QOS Policy bronze       | Delete             | Name : best_effort        |
| QOS Policy gold         | Show Policy Usage  | Owner: Local              |
| QOS Policy platinum     | (Jani Globa)       | Egress                    |
| Threshold Policies      |                    | Priority : Best Effort 👻  |
| VMQ Connection Policies |                    | Burst(Bytes) : 10240      |
| reese_test_vmmq         |                    | Rate(Kbps) : line-rate    |
| ymmg                    |                    | Host Control : None  Full |

#### Step 9 Click Save Changes.

**Step 10** After you save the changes, UCS Manager will prompt you to reboot. Reboot the interface.

#### What to do next

When the server comes back up, configure Mode 2 on the Host.

### **Configuring Mode 2 on the Host System**

This task uses Hyper-V virtualization software that is compatible with Windows Server 2019 and later.

#### Before you begin

- Configure and confirm the connection for Mode 1 for both the UCS Manager and Host.
- Configure Mode 2 in UCS Manager.

#### Procedure

- **Step 1** Go the the Hyper-V switch manager.
- **Step 2** Create a new Virtual Network Switch (vswitch) for theRoCEv2-enabled Ethernet interface.
  - a) Choose External Network and select VIC Ethernet Interface 2 and Allow management operating system to share this network adapter.
  - b) Click **OK** to create the create the virtual switch.

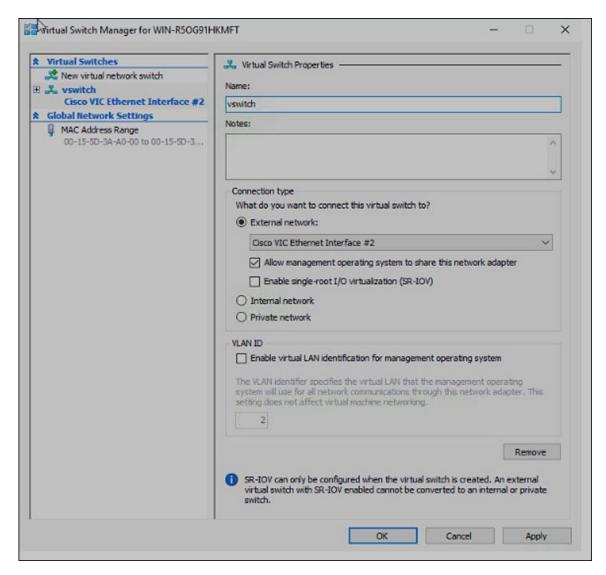

Bring up the Powershell interface.

#### **Step 3** Configure the non-default vport and enable RDMA with the following Powershell commands:

add-vmNetworkAdapter -switchname vswitch -name vp1 -managementOS

```
enable-netAdapterRdma -name "vEthernet (vp1"
```

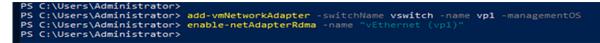

a) Configure set-switch using the following Powershell command.

new-vmswitch -name setswitch -netAdapterName "Ethernet x" -enableEmbeddedTeam \$true

This creates the switch. Use the following to display the interfaces:

get-netadapterrdma

add-vmNetworkAdapter -switchname setswtch -name svp1

You will see the new vport when you again enter

get-netadapterrdma

b) Add a vport.

add-vmNetworkAdapter -switchname setswtch -name svp1

You will see the new vport when you again enter

get-netadapterrdma

c) Enable the RDMA on the vport:

enable-netAdapterRdma -name "vEthernet (svp1)"

**Step 4** Configure the IPV4 addresses on the RDMA enabled vport in both servers.

**Step 5** Create a share in smb-server and map the share in the smb-client.

- a) For smb-client and smb-server in the host system, configure the RoCEv2-enabled vNIC as described above.
- b) Configure the IPV4 addresses of the primary fabric and sub-vNICs in both servers, using the same IP subnet and same unique vlan for both.
- c) Create a share in smb-server and map the share in the smb-client.
- **Step 6** Finally, verify the Mode 2 configuration.
  - a) Use the Powershell command **netstat -xan** to display listeners and their associated IP addresses.

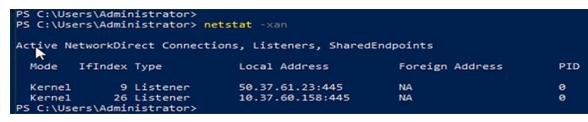

b) Start any RDMA I/O in the file share in smb-client.

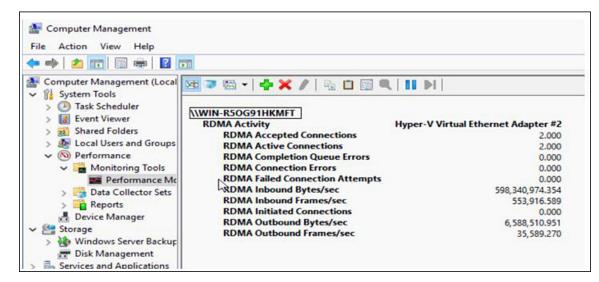

c) Issue the **netstat -xan** command again and check for the connection entries to verify they are displayed.

I

| tive No | etworkDi | rect Connectio | ons, Listeners, Shared | Endpoints        |    |
|---------|----------|----------------|------------------------|------------------|----|
| Mode    | IfIndex  | Туре           | Local Address          | Foreign Address  | PI |
| Kernel  | 9        | Connection     | 50.37.61.23:192        | 50.37.61.184:445 | 0  |
| Kernel  | 9        | Connection     | 50.37.61.23:448        | 50.37.61.184:445 | 0  |
| Kernel  | 9        | Connection     | 50.37.61.23:704        | 50.37.61.214:445 | 0  |
| Kernel  | 9        | Connection     | 50.37.61.23:960        | 50.37.61.214:445 | 0  |
| Kernel  | 9        | Connection     | 50.37.61.23:1216       | 50.37.61.224:445 | 0  |
| Kernel  | 9        | Connection     | 50.37.61.23:1472       | 50.37.61.224:445 | 0  |
| Kernel  | 9        | Connection     | 50.37.61.23:1728       | 50.37.61.234:445 | 0  |
| Kernel  | 9        | Connection     | 50.37.61.23:1984       | 50.37.61.234:445 | 0  |
| Kernel  | 9        | Listener       | 50.37.61.23:445        | NA               | 0  |
| Kernel  | 26       | Listener       | 10.37.60.158:445       | NA               | 0  |

#### What to do next

Troubleshoot any items if necessary.

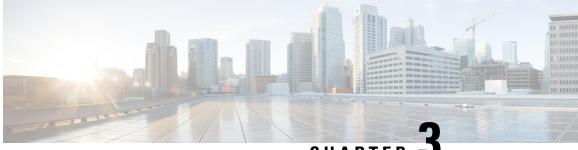

CHAPTER J

# Configuring NVMe Over Fabrics (NVMeoF) with RoCEv2 in Linux

- Guidelines for using NVMe over Fabrics (NVMeoF) with RoCEv2 on Linux, on page 19
- Linux Requirements, on page 20
- Configuring RoCEv2 for NVMeoF on UCS Manager, on page 21
- Configuring RoCEv2 for NVMeoF on the Host System, on page 22
- Setting Up Device Mapper Multipath, on page 25
- Deleting the RoCEv2 Interface Using UCS Manager, on page 26

# Guidelines for using NVMe over Fabrics (NVMeoF) with RoCEv2 on Linux

#### **General Guidelines and Limitations:**

- Cisco recommends you check UCS Hardware and Software Compatibility specific to your UCS Manager release to determine support for NVMeoF. NVMeoF is supported on UCS M5 and later B-Series and C-Series servers.
- NVMe over RDMA with RoCEv2 is supported with the fourth generation Cisco UCS VIC 1400 Series and UCS VIC 15000 Series adapters. NVMe over RDMA is not supported on UCS 6324 Fabric Interconnects or on UCS VIC 1200 Series and 1300 Series adapters.
- When creating RoCEv2 interfaces, use Cisco UCS Manager provided Linux-NVMe-RoCE adapter policy.

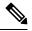

**Note** Do not use the default Linux Adapter policy with RoCEv2; RoCEv2 interfaces will not be created in the OS.

- When configuring RoCEv2 interfaces, use both the enic and enic\_rdma binary drivers downloaded from Cisco.com and install the matched set of enic and enic\_rdma drivers. Attempting to use the binary enic rdma driver downloaded from Cisco.com with an inbox enic driver will not work.
- RoCEv2 supports maximum two RoCEv2 enabled interfaces per adapter.
- Booting from an NVMeoF namespace is not supported.

- Layer 3 routing is not supported.
- RoCEv2 does not support bonding.
- Saving a crashdump to an NVMeoF namespace during a system crash is not supported.
- NVMeoF cannot be used with usNIC, VMFEX, VxLAN, VMQ, VMMQ, NVGRE, GENEVE Offload, and DPDK features.
- Netflow monitoring is not supported on RoCEv2 interfaces.
- In the Linux-NVMe-RoCE policy, do not change values of Queue Pairs, Memory Regions, Resource Groups, and Priority settings other than to Cisco provided default values. NVMeoF functionality may not be guaranteed with different settings for Queue Pairs, Memory Regions, Resource Groups, and Priority.
- The QoS no drop class configuration must be properly configured on upstream switches such as Cisco Nexus 9000 series switches. QoS configurations will vary between different upstream switches.
- Set MTU size correctly on the VLANs and QoS policy on upstream switches.
- Spanning Tree Protocol (STP) may cause temporary loss of network connectivity when a failover or failback event occurs. To prevent this issue from occurring, disable STP on uplink switches.
- UCS Manager does not support fabric failover for vNICs with RoCEv2 enabled.

#### Interrupts

- Linux RoCEv2 interface supports only MSIx interrupt mode. Cisco recommends avoiding changing interrupt mode when the interface is configured with RoCEv2 properties.
- The minimum interrupt count for using RoCEv2 with Linux is 8.

#### **Downgrade Limitations:**

 Cisco recommends you remove the RoCEv2 configuration before downgrading to any non-supported RoCEv2 release.

### **Linux Requirements**

Configuration and use of RoCEv2 in Linux requires the following:

- InfiniBand kernel API module ib\_core
- UCS Manager release 4.1.1 or later
- Minimum VIC firmware 5.1(1x) for IPv4 support and 5.1(2x) for IPv6 support
- UCS M5 and later B or C-series servers with Cisco UCS VIC 1400 or 15000 Series adapters
- eNIC driver version 4.0.0.6-802-21 or later provided with the 4.1.1 release package
- enic\_rdma driver version 1.0.0.6-802-21 or later provided with the 4.1.1 release package

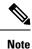

Use eNIC driver version 4.0.0.10-802.34 or later and enic\_rdma driver version 1.0.0.10-802.34 or later for IPv6 support.

• A storage array that supports NVMeoF connection

# **Configuring RoCEv2 for NVMeoF on UCS Manager**

Use these steps to configure the RoCEv2 interface on UCS Manager.

#### Procedure

| Step 1 | In the Navigation pane, click Servers.                                                                                                    |  |  |  |  |
|--------|----------------------------------------------------------------------------------------------------|--|--|--|--|
| Step 2 | Expand Servers > Service Profiles.                                                                                                    |  |  |  |  |
| Step 3 | Expand the node for the organization where you want to create the policy.                                                                                                    |  |  |  |  |
|        | If the system does not include multitenancy, expand the <b>root</b> node.                                                                                                    |  |  |  |  |
| Step 4 | Click on <b>vNICs</b> and go to the <b>Network</b> tab in the work area.                                                                                                    |  |  |  |  |
|        | Modify the vNIC policy, according to the steps below.                                                                                                    |  |  |  |  |
|        | <ul> <li>a) On the Network tab, scroll down to the desired vNIC and click on it, then click Modify.</li> <li>b) A popup dialog box will appear. Scroll down to the Adapter Performance Profile area, and click on the dropdown area for the Adapter Policy. Choose Linux-NVMe-RoCE from the drop-down list.</li> <li>c) Click OK.</li> </ul> |  |  |  |  |
| Step 5 | Click Save Changes.                                                                                                    |  |  |  |  |
| Step 6 | Select <b>Reboot</b> .                                                                                                    |  |  |  |  |

### **Enabling an SRIOV BIOS Policy**

Use these steps to configure the server's service profile with the RoCE v2 vNIC and enable the SRIOV BIOS policy before enabling the IOMMU driver in the Linux kernel.

#### Procedure

| Step 1 | In the the Navigation pane, click Servers.                                |
|--------|---------------------------------------------------------------------------|
| Step 2 | Expand Servers > Service Profiles                                         |
| Step 3 | Expand the node for the organization where you want to create the policy. |
|        | If the system does not include multitenancy, expand the <b>root</b> node. |
| Step 4 | Select the service profile node where you want to enable SRIOV.           |

| Step 5 | In the Work pane, select <b>Policies</b> tab.                               |
|--------|-----------------------------------------------------------------------------|
| Step 6 | In the Policies Area, expand <b>BIOS Policy</b> .                           |
| Step 7 | Choose the default SRIOV policy from the <b>BIOS Policy</b> drop-down list. |
| Step 8 | Click Save Changes.                                                         |
|        |                                                                             |

### Configuring RoCEv2 for NVMeoF on the Host System

#### Before you begin

Configure the server's service profile with RoCEv2 vNIC and the SRIOV enabled BIOS policy.

#### Procedure

```
Step 1 Open the /etc/default/grub file for editing.
```

**Step 2** Add intel iommu=on to the end of the line for GRUB CMDLINE LINUXas shown in the sample file below.

```
sample /etc/default/grub configuration file after adding intel_iommu=on:
# cat /etc/default/grub
GRUB_TIMEOUT=5
GRUB_DISTRIBUTOR="$(sed 's, release .*$,,g' /etc/system-release)"
GRUB_DEFAULT=saved
GRUB_DISABLE_SUBMENU=true
GRUB_TERMINAL_OUTPUT="console"
GRUB_CMDLINE_LINUX="crashkernel=auto rd.lvm.lv=rhel/root rd.lvm.lv=rhel/swap biosdevname=1
rhgb quiet intel_iommu=on
GRUB_DISABLE_RECOVERY="true"
```

#### **Step 3** After saving the file, run the following command to generate a new grub.cfg file

#### For Legacy boot:

# grub2-mkconfig -o /boot/grub2/grub.cfg

For UEFI boot:

# grub2-mkconfig -o /boot/grub2/efi?EFI/redhat/grub.cfg

- **Step 4** Reboot the server. You must reboot your server for the changes to take after enabling IOMMU.
- **Step 5** Verify that the server booted with the intel iommu=on option by checking the output file.

cat /proc/cmdline | grep iommu

Note its inclusion at the end of the output.

```
[root@localhost basic-setup]# cat /proc/cmdline | grep iommu
BOOT_IMAGE=/vmlinuz-3.10.0-957.27.2.el7.x86_64 root=/dev/mapper/rhel-root ro crashkernel=auto
rd.lvm.lv=rhel/root rd.lvm.lv=rhel/swap rhgb quiet intel_iommu=on LANG=en_US.UTF-8
```

#### What to do next

Download the enic and enic\_rdma drivers.

### Installing Cisco enic and enic\_rdma Drivers

The enic\_rdma driver requires enic driver. When installing enic and enic\_rdma drivers, download and use the matched set of enic and enic\_rdma drivers on Cisco.com. Attempting to use the binary enic\_rdma driver downloaded from Cisco.com with an inbox enic driver, will not work.

#### Procedure

| Step 1 | Install the enic and enic_rdma rpm packages: |                                                                                                    |  |  |  |
|--------|----------------------------------------------|----------------------------------------------------------------------------------------------------|--|--|--|
|        | # rpm -i                                     | vh kmod-enic- <version>.x86_64.rpm kmod-enic rdma-<version>.x86_64.rpm</version></version>                                                                                                    |  |  |  |
|        | Note                                         | During enic_rdma installation, the enic_rdmalibnvdimm module may fail to install on RHEL 7.7 because the nvdimm-security.conf dracut module needs spaces in the add_drivers value. For workaround, please follow the instruction from the following links: |  |  |  |
|        |                                              | https://access.redhat.com/solutions/4386041                                                                                                    |  |  |  |
|        |                                              | https://bugzilla.redhat.com/show_bug.cgi?id=1740383                                                                                                    |  |  |  |
| Stop 2 | Theorem                                      | where driver is new installed but not leaded in the running learnel. Deheat the server to lead onio refrac                                                                                                    |  |  |  |

- **Step 2** The enic\_rdma driver is now installed but not loaded in the running kernel. Reboot the server to load enic\_rdma driver into the running kernel.
- **Step 3** Verify the installation of enic\_rdma driver and RoCE v2 interface:

```
# dmesg | grep enic_rdma
[ 4.025979] enic_rdma: Cisco VIC Ethernet NIC RDMA Driver, ver 1.0.0.6-802.21 init
[ 4.052792] enic 0000:62:00.1 eth1: enic_rdma: IPv4 RoCEv2 enabled
[ 4.081032] enic 0000:62:00.2 eth2: enic rdma: IPv4 RoCEv2 enabled
```

**Step 4** Load the vme-rdma kernel module:

# modprobe nvme-rdma

After server reboot, nvme-rdma kernel module is unloaded. To load nvme-rdma kernel module every server reboot, create nvme rdma.conf file using:

# echo nvme rdma > /etc/modules-load.d/nvme rdma.conf

Note For more information about enic\_rdma after installation, use the **rpm** -**q** -1 **kmod-enic\_rdma** command to extract the README file.

#### What to do next

Discover targets and connect to NVMe namespaces. If your system needs multipath access to the storage, please go to the section for Setting Up Device Mapper Multipath.

### **Discovering the NVMe Target**

Use this procedure to discover the NVMe target and connect NVMe namespaces.

#### Before you begin

Install nvme-cli version 1.6 or later if it is not installed already.

**Note** Skip to Step 2 below if nvme-cli version 1.7 or later is installed.

Configure the IP address on the RoCE v2 interface and make sure the interface can ping the target IP.

#### Procedure

**Step 1** Create an nyme folder in /etc, then manually generate host nqn.

```
# mkdir /etc/nvme
# nvme gen-hostnqn > /etc/nvme/hostnqn
```

**Step 2** Create a settos.sh file and run the script to set priority flow control (PFC) in IB frames.

**Note** To avoid failure of sending NVMeoF traffic, you *must* create and run this script after *every* server reboot.

#### **Step 3** Discover the NVMe target by entering the following command.

nvme discover --transport=rdma --traddr=<IP address of transport target port>

For example, to discover the target at 50.2.85.200:

```
# nvme discover --transport=rdma --traddr=50.2.85.200
```

```
Discovery Log Number of Records 1, Generation counter 2
====Discovery Log Entry 0=====
trtype: rdma
adrfam: ipv4
subtype: nvme subsystem
treq: not required
portid: 3
trsvcid: 4420
subnqn: nqn.2010-06.com.purestorage:flasharray.9a703295ee2954e
traddr: 50.2.85.200
rdma_prtype: roce-v2
rdma_qptype: connected
rdma_cms: rdma-cm
rdma_pkey: 0x0000
```

Note To discover the NVMe target using IPv6, put the IPv6 target address next to the traddr option.

**Step 4** Connect to the discovered NVMe target by entering the following command.

nvme connect --transport=rdma --traddr=<IP address of transport target port>> -n <subnqn
value from nvme discover>

For example, to discover the target at 50.2.85.200 and the subnqn value found above:

```
# nvme connect --transport=rdma --traddr=50.2.85.200 -n
nqn.2010-06.com.purestorage:flasharray.9a703295ee2954e
```

L

**Note** To connect to the discovered NVMe target using IPv6, put the IPv6 target address next to the traddr option.

**Step 5** Use the **nvme list** command to check mapped namespaces:

| # nvme list<br>Node | SN        |         | Model                   | Namespace |
|---------------------|-----------|---------|-------------------------|-----------|
| Usage               |           | Format  | FW Rev                  |           |
|                     |           |         |                         |           |
|                     |           |         |                         |           |
| /dev/nvme0n1        | 09A703295 | EE2954E | Pure Storage FlashArray | 72656     |
| 4.29 GB /           | 4.29 GB   | 512 в+  | 0 В 99.9.9              |           |
| /dev/nvme0n2        | 09A703295 | EE2954E | Pure Storage FlashArray | 72657     |
| 5.37 GB /           | 5.37 GB   | 512 B + | 0 в 99.9.9              |           |

### **Setting Up Device Mapper Multipath**

If your system is configured with configured with Device Mapper multipathing (DM Multipath), use the following steps to set up Device Mapper multipath.

#### Procedure

def

- **Step 1** Install the device-mapper-multipath package if it is not installed already
- **Step 2** Enable and start multipathd:

# mpathconf --enable --with\_multipathd y

**Step 3** Edit the etc/multipath.conf file to use the following values :

| raults {             |                  |
|----------------------|------------------|
| polling_interval     | 10               |
| path selector        | "queue-length 0" |
| path grouping policy | multibus         |
| fast_io_fail_tmo     | 10               |
| no_path_retry        | 0                |
| features             | 0                |
| dev loss tmo         | 60               |
| user friendly names  | yes              |
|                      |                  |
|                      |                  |

**Step 4** Flush with the updated multipath device maps.

# multipath -F

**Step 5** Restart multipath service:

# systemctl restart multipathd.service

**Step 6** Rescan multipath devices:

# multipath -v2

**Step 7** Check the multipath status:

# multipath -11

# **Deleting the RoCEv2 Interface Using UCS Manager**

Use these steps to remove the RoCE v2 interface.

#### Procedure

| Step 1 | In the Navigation pane, click Servers.                                                                                                    |  |  |  |  |
|--------|----------------------------------------------------------------------------------------------------|--|--|--|--|
| Step 2 | Expand Servers > Service Profiles.                                                                                                    |  |  |  |  |
| Step 3 | Expand the node for the organization where you want to create the policy. If the system does not include multitenancy, expand the <b>root</b> node                                                 |  |  |  |  |
| Step 4 | Click on <b>vNICs</b> and go to the <b>Network</b> tab in the work area.                                                                                                    |  |  |  |  |
|        | Modify the vNIC policy, according to the steps below.                                                                                                    |  |  |  |  |
|        | a) On the <b>Network</b> tab, scroll down to the desired vNIC and click on it, then click <b>Modify</b> .                                                                                          |  |  |  |  |
|        | b) A popup dialog box will appear. Scroll down to the <b>Adapter Performance Profile</b> area, and click on the dropdown area for the Adapter Policy. Choose <b>Linux</b> from the drop-down list. |  |  |  |  |

- c) Click OK.
- Step 5 Click Save Changes.

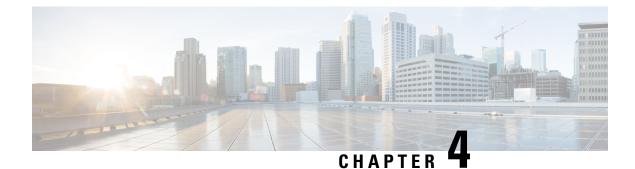

## **Configuring NVMe with ROCE V2 in ESXi**

- Guidelines for using RoCEv2 Protocol in the Native ENIC driver on ESXi, on page 27
- ESXi nENIC RDMA Requirements, on page 28
- Installing NENIC Driver, on page 28
- Configuring and Enabling RoCEv2 on UCS Manager, on page 29
- Configuring RoCEv2 for VMware NVMeoF on UCS Manager, on page 29
- ESXi NVMe RDMA Host Side Configuration, on page 30
- NENIC RDMA Functionality, on page 30
- Create Network Connectivity Switches, on page 31
- Create VMHBA Ports in ESXi, on page 33
- Displaying vmnic and vmrdma Interfaces, on page 35
- NVMe Fabrics and Namespace Discovery, on page 37
- Deleting the ESXi RoCEv2 Interface Using UCS Manager, on page 38

### Guidelines for using RoCEv2 Protocol in the Native ENIC driver on ESXi

### **General Guidelines and Limitations:**

- Cisco UCS Manager release 4.2(3b) supports RoCEv2 only on ESXi 7.0 U3.
- Cisco recommends you check UCS Hardware and Software Compatibility specific to your UCS Manager release to determine support for ESXi. RoCEv2 on ESXi is supported on UCS B-Series and C-Series servers with Cisco UCS VIC 15000 Series and later adapters.
- RoCEv2 on ESXi is not supported on UCS VIC 1200, 1300 and 1400 Series adapters.
- RDMA on ESXi nENIC currently supports only ESXi NVME that is part of the ESXi kernel. The current implementation does not support the ESXi user space RDMA application.
- Multiple mac addresses and multiple VLANs are supported only on VIC 15000 Series adapters.
- RoCEv2 supports maximum two RoCEv2 enabled interfaces per adapter.
- Pvrdma, VSAN over RDMA, and iSER are not supported.
- The COS setting is not supported on UCS Manager.

#### **Downgrade Limitations:**

• Cisco recommends you remove the RoCEv2 configuration before downgrading to any non-supported RoCEv2 release.

### **ESXi nENIC RDMA Requirements**

Configuration and use of RoCEv2 in ESXi requires the following:

- VMWare ESXi version 7.0 U3.
- UCS Manager release 4.2.3 or later
- Nenic-2.0.4.0-10EM.700.1.0.15843807.x86\_64.vib provides both standard eNIC and RDMA support.
- A storage array that supports NVMeoF connection. Currently, tested and supported on Pure Storage with Cisco Nexus 9300 Series switches.

#### **Downgrade Limitations:**

 Cisco recommends you remove the RoCEv2 configuration before downgrading to any non-supported RoCEv2 release.

### Installing NENIC Driver

The enic drivers, which contain the rdma driver, are available as a combined package. Download and use the enic driver on cisco.com.

These steps assume this is a new installation.

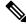

**Note** While this example uses the /tmp location, you can place the file anywhere that is accessible to the ESX console shell.

### Procedure

Step 1 Copy the enic VIB or offline bundle to the ESX server. The example below uses the Linux scp utility to copy
the file from a local system to an ESX server located at 10.10.10.10: and uses the location /tmp.
scp nenic-2.0.4.0-10EM.700.1.0.15843807.x86\_64.vib root@10.10.10.10:/tmp
Step 2 Specifying the full path, issue the command shown below.
esxcli software vib install -v {VIBFILE}
or
esxcli software vib install -d {OFFLINE\_BUNDLE}
Here is an example:
esxcli software vib install -v /tmp/nenic-2.0.4.0-10EM.700.1.0.15843807.x86\_64.vib

Note Depending on the certificate used to sign the VIB, you may need to change the host acceptance level. To do this, use the command: esxcli software acceptance set --level=<level>

Depending on the type of VIB being installed, you may need to put ESX into maintenance mode. This can be done through the VI Client, or by adding the --maintenance-mode option to the above esxcli command.

#### **Upgrading NENIC Driver**

**a.** To upgrade NENIC driver, enter the command:

```
esxcli software vib update -v {VIBFILE}

or

esxcli software vib update -d {OFFLINE BUNDLE}
```

**b.** Copy the enic VIB or offline bundle to the ESX server using Step 1 given above.

### What to do next

Create and configure the Adapter Policy for ESXi NVMe RDMA in UCS Manager.

### Configuring and Enabling RoCEv2 on UCS Manager

### Configuring RoCEv2 for VMware NVMeoF on UCS Manager

UCS Manager contains a default adapter policy that is prepopulated with operational parameters, so you do not need to manually create the adapter policy. However, you do need to create the RoCEv2 interface.

Use these steps to configure the RoCEv2 interface on UCS Manager.

### Procedure

- **Step 1** In the **Navigation** pane, click **Servers**.
- **Step 2** Expand **Servers** > **Service Profiles**.
- **Step 3** Expand the node for the organization where you want to create the policy.

If the system does not include multitenancy, expand the **root** node.

- **Step 4** Click on a RDMA service profile you created and expand the service profile.
- **Step 5** Right-click on **vNICs** and choose **Create vNIC** to create a new vNIC.
- **Step 6** Click on a RDMA service profile you created with the Service Policy and scroll down to **vNICs**. Right-click and choose **Create** to create a new vNIC.

The Create VNIC pop-up menu is displayed.

Perform the below steps to modify the vNIC policy:

a) Name the new VNIC.

- b) On the MAC address dropdown, select the desired address or use the default in the dropdown.
- c) Select which VLAN you want use use from the list.
- d) In the Adapter Performance Profile, select the default adapter policy named VMWareNVMeRoCEv2.
- e) Click **OK**. The interface is now configured for one port.

Step 7 Click Save Changes.

Step 8 Select Reboot.

#### What to do next

Configure the Host side for ESXi NVMe RDMA.

### ESXi NVMe RDMA Host Side Configuration

### **NENIC RDMA Functionality**

One major difference exists between the use case for RDMA on Linux and ESXi.

• In ESXi, the physical interface (vmnic) MAC is not used fo RoCEv2 traffic. Instead, the VMkernel port (vmk) MAC is used.

Outgoing RoCE packets use the vmk MAC in the Ethernet source MAC field, and incoming RoCE packets use the vmk MAC in the Ethernet destination mac field. The vmk MAC address is a VMware MAC address assigned to the vmk interface when it is created.

• In Linux, the physical interface MAC is used in source MAC address field in the ROCE packets. This Linux MAC is usually a Cisco MAC address configured to the VNIC using UCS Manager.

If you ssh into the host and use the esxcli network ip interface list command, you can see the MAC address.

```
vmk⊖
  Name: vmk0
  MAC Address: 2c:f8:9b:a1:4c:e7
  Enabled: true
  Portset: vSwitch0
  Portgroup: Management Network
  Netstack Instance: defaultTcpipStack
  VDS Name: N/A
   VDS UUID: N/A
   VDS Port: N/A
   VDS Connection: -1
   Opaque Network ID: N/A
   Opaque Network Type: N/A
  External ID: N/A
  MTU: 1500
  TS0 MSS: 65535
  RXDispQueue Size: 2
  Port ID: 67108881
```

You must create a vSphere Standard Switch to provide network connectivity for hosts, virtual machines, and to handle VMkernel traffic. Depending on the connection type that you want to create, you can create a new vSphere Standard Switch with a VMkernel adapter, only connect physical network adapters to the new switch, or create the switch with a virtual machine port group.

### **Create Network Connectivity Switches**

Use these steps to create a vSphere Standard Switch to provide network connectivity for hosts, virtual machines, and to handle VMkernel traffic.

#### Before you begin

Ensure that you have downloaded and installed the enic drivers.

#### Procedure

- **Step 1** In the vSphere Client, navigate to the host.
- Step 2 On the Configure tab, expand Networking and select Virtual Switches.
- Step 3 Click on Add Networking.

The available network adapter connection types are:

Vmkernel Network Adapter

Creates a new VMkernel adapter to handle host management traffic

• Physical Network Adapter

Adds physical network adapters to a new or existing standard switch.

### Virtual Machine Port Group for a Standard Switch

Creates a new port group for virtual machine networking.

- **Step 4** Select connection type **Vmkernel Network Adapter**.
- Step 5 Select New Standard Switch and click Next.
- **Step 6** Add physical adapters to the new standard switch.
  - a) Under Assigned Adapters, select New Adapters.
  - b) Select one or more adapters from the list and click **OK**. To promote higher throughput and create redundancy, add two or more physical network adapters to the Active list.
  - c) (Optional) Use the up and down arrow keys to change the position of the adapter in the Assigned Adapters list.
  - d) Click Next.
- **Step 7** For the new standard switch you just created for the VMadapter or a port group, enter the connection settings for the adapter or port group.
  - a) Enter a label that represents the traffic type for the VMkernel adapter.
  - b) Set a VLAN ID to identify the VLAN the VMkernel uses for routing network trafic.
  - c) Select IPV4 or IPV6 or both.
  - d) Select an MTU size from the drop-down menu. Select Custom if you wish to enter a specific MTU size. The maximum MTU size is 9000 bytes.
    - **Note** You can enable Jumbo Frames by setting an MTU greater than 1500.
  - e) After setting the TCP/IP stack for the VMkernel adapter, select a TCP/IP stack.

To use the default TCP/IP stack, select it from the available services.

- **Note** Be aware that the TCP/IP stack for the VMkernel adapter cannot be changed later.
- f) Configure IPV4 and/or IPV6 settings.
- **Step 8** On the **Ready to Complete** page, click **Finish**.
- **Step 9** Check the VMkernel ports for the VM Adapters or port groups with NVMe RDMA in the vSphere client, as shown in the Results below.

The VMkernel ports for the VM Adapters or port groups with NVMe RDMA are shown below.

### Example

| Summary Monito       | or      | Configu | ıre | Per  | rmissions | VMs    | Reso  | urce Pools | Datastores   | Ne | tworks   | Updates |               |   |              |   |     |
|----------------------|---------|---------|-----|------|-----------|--------|-------|------------|--------------|----|----------|---------|---------------|---|--------------|---|-----|
| Storage              |         | ~ [     | V   | /Mk  | ernel     | adapte | ers   |            |              |    |          |         |               |   |              |   |     |
| Storage Adapters     |         |         | Ι.  | ADDI | NETWOR    | KING   | REFRE | бн         |              |    |          |         |               |   |              |   |     |
| Storage Devices      |         |         |     |      |           |        |       |            |              |    |          |         |               |   |              |   |     |
| Host Cache Configu   | uration |         | 11. |      | Dev       | ice    | T     | Network L  | abel         | Ŧ  | Switch   | Ŧ       | IP Address    | T | TCP/IP Stack | T | Ena |
| Protocol Endpoints   | 5       |         |     | :    | » vm      | kO     |       | Managen    | nent Network |    | vSwitch  | 0       | 10.193.176.52 |   | Default      |   | Mar |
| I/O Filters          |         |         |     | :    | » vm      | k1     |       | vmk284     |              |    | vSwitch  | 1       | 50:284::210   |   | Default      |   |     |
| Networking           |         | ~       | Uh- | :    | » vm      | k2     |       | vmk283     |              |    | vSwitch: | 2       | 50.2.83.210   |   | Default      |   |     |
| Virtual switches     |         | - 1     | II- |      |           |        |       |            |              |    |          |         |               |   |              |   |     |
| VMkernel adapters    | ;       |         |     |      |           |        |       |            |              |    |          |         |               |   |              |   |     |
| Physical adapters    |         |         |     |      |           |        |       |            |              |    |          |         |               |   |              |   |     |
| RDMA adapters        |         | - 1     |     |      |           |        |       |            |              |    |          |         |               |   |              |   |     |
| TCP/IP configuration | on      | - 1     |     |      |           |        |       |            |              |    |          |         |               |   |              |   |     |
| Virtual Machines     |         | ~       |     |      |           |        |       |            |              |    |          |         |               |   |              |   |     |

The VRDMA Port groups created with NVMeRDMA supported vmnic appear as below.

| Summary Monitor                     | Configu | re Permissions    | VMs       | Resource Pools  | 0    | Datastores | Net | works Updates |   |          |   |         |   |          |   |
|-------------------------------------|---------|-------------------|-----------|-----------------|------|------------|-----|---------------|---|----------|---|---------|---|----------|---|
| Storage                             | ~       | RDMA adap         | ters      |                 |      |            |     |               |   |          |   |         |   |          |   |
| Storage Adapters<br>Storage Devices | - 1     | Name              | T Dr      | iver -          | r    | State      | Ŧ   | Paired Uplink | Ŧ | RoCE v1  | ۲ | RoCE v2 | ۲ | IWARP    | , |
| Host Cache Configuration            | - 1     | vmrdma0           | ne        | inic            |      | Active     |     | vmnic2        |   | Disabled |   | Enabled |   | Disabled |   |
| Protocol Endpoints                  | - 1     | vmrdma1           | ne        | rnic            |      | Active     |     | vmnic3        |   | Disabled |   | Enabled |   | Disabled |   |
| VO Filters                          | - 1     |                   |           |                 |      |            |     |               |   |          |   |         |   |          |   |
| Networking                          | ~       |                   |           |                 |      |            |     |               |   |          |   |         |   |          |   |
| Virtual switches                    | - 1     |                   |           |                 |      |            |     |               |   |          |   |         |   |          |   |
| VMkernel adapters                   | - 1     |                   |           |                 |      |            |     |               |   |          |   |         |   |          |   |
| Physical adapters                   |         |                   |           |                 |      |            |     |               |   |          |   |         |   |          |   |
| RDMA adapters                       |         |                   |           |                 |      |            |     |               |   |          |   |         |   |          |   |
| TCP/IP configuration                |         | RDMA Device: vmrc | ima1      |                 |      |            |     |               |   |          |   |         |   |          |   |
| Virtual Machines                    | ~       |                   |           |                 |      |            |     |               |   |          |   |         |   |          |   |
| VM Startup/Shutdown                 | - 1     | Properties Bo     | und VMker | nel Adapters    |      |            |     |               |   |          |   |         |   |          |   |
| Agent VM Settings                   | - 1     |                   |           |                 |      |            |     |               |   |          |   |         |   |          |   |
| Default VM Compatibility            |         | VMkernel Adapter  | TCP/IP    | Stack IP Addres | \$\$ |            |     |               |   |          |   |         |   |          |   |
| Swap File Location                  |         | vmk2              | Default   | 50.2.83         | 210  |            |     |               |   |          |   |         |   |          |   |
| System                              | ~       |                   |           |                 |      |            |     |               |   |          |   |         |   |          |   |
| Licensing                           |         |                   |           |                 |      |            |     |               |   |          |   |         |   |          |   |
| 11 10 0                             |         |                   |           |                 |      |            |     |               |   |          |   |         |   |          |   |

#### What to do next

Create vmhba ports on top of vmrdma ports.

### **Create VMHBA Ports in ESXi**

Use the following steps for creating vmhba ports on top of the vmrdma adapter ports.

### Before you begin

Create the adapter ports for storage connectivity.

### Procedure

**Step 1** Go to vCenter where your ESXi host is connected.

Step 2 Click on Host>Configure>Storage adapters.

| Storage                  | ~ [ | Storage Adapters                                  |                           |                |                                       |             |         |           |         |         |
|--------------------------|-----|---------------------------------------------------|---------------------------|----------------|---------------------------------------|-------------|---------|-----------|---------|---------|
| Storage Adapters         |     | + Add Software Adapter 😸 Refe                     | sh 🖾 Rescan Storage   🔄   | Rescan Adapter | K Remove                              |             |         |           |         |         |
| Storage Devices          |     | Adepter                                           | y Type y                  | Stotus         | y Identifier                          | Ŧ           | Targets | Y Devices | Y Patho | s y     |
| Host Cache Configuration |     | Model: Cisco 12G Modular Raid                     | Controller with 2GB cache |                |                                       |             |         |           |         |         |
| Protocol Endpoints       | - 1 | ♦ vmhba5                                          | SAS                       | Unknown        |                                       |             | 2       | 2         | 2       |         |
| VO Filters               | - 1 | <ul> <li>Model: Cisco UCS VIC Fnic Con</li> </ul> | troller                   |                |                                       |             |         |           |         |         |
| Networking               | ~   | G- vmhba0                                         | Fibre Channel             | Offline        | 10.00.2cf8.9b79.8d.be 20.00.2cf8      | 90:79:8d.be | 0       | 0         | 0       |         |
| Virtual switches         | - 1 | G vmhba2                                          | Fibre Channel             | Offline        | 10.00.2c;f8.9b;79:8d;bf 20:00.2c;f8.9 | 6:79:8d.bf  | 0       | 0         | 0       |         |
| VMkernel adapters        | - 1 | vmhba3                                            | Fibre Channel             | Offline        | 10.00.2c#8.9b:51.b3.3c 20.00.2c#8.9   | 6:51b3:3c   | 0       | 0         | 0       |         |
| Physical adapters        | - 1 | G vmhba4                                          | Rbre Channel              | Offline        | 10.00.2c.f8.9b.51.b3.3d 20.00.2c.f8.9 | b.51.b3.3d  | 0       | 0         | 0       |         |
| RDMA adapters            | - 1 | <ul> <li>Model: Lewisburg SATA AHCI C</li> </ul>  | ontroller                 |                |                                       |             |         |           |         |         |
|                          | - 1 | G vmhbat                                          | Block SCSI                | Unknown        | **                                    |             | 0       | 0         | 0       |         |
| TCP/IP configuration     |     |                                                   |                           |                |                                       |             |         | 0         | opy All | 8 items |
| Virtual Machines         | ~   |                                                   |                           |                |                                       |             |         |           |         |         |
| VM Startup/Shutdown      | - 1 |                                                   |                           |                |                                       |             |         |           |         |         |
| Agent VM Settings        | - 1 |                                                   |                           |                |                                       |             |         |           |         |         |
| Default VM Compatibility |     | 1                                                 |                           |                |                                       |             |         |           |         |         |
| Swap File Location       |     |                                                   |                           |                |                                       |             |         |           |         |         |

Step 3 Click +Add Software Adapter. The following dialog box will appear.

| Storage           | Storage Adapte                     | ers                                  |                                                 |   |                                      |   |         |  |
|-------------------|------------------------------------|--------------------------------------|-------------------------------------------------|---|--------------------------------------|---|---------|--|
| Storage Adapters  |                                    |                                      |                                                 | _ | 1                                    |   |         |  |
| Storage Devices   | Add Software Adapte                | r 10.193.176.52                      |                                                 | × |                                      | ٣ | Targets |  |
| Host Cache Confe  |                                    |                                      |                                                 |   |                                      |   |         |  |
| Protocol Endpoint | O Add software ISCSI adapter       |                                      |                                                 |   |                                      |   | 2       |  |
| VO Filters        |                                    |                                      | m added, select the adapter and use the Adapter |   |                                      |   |         |  |
| Networking        | Details section to complete the co | nfiguration.                         |                                                 |   | 2c/8.9b/79.8d.be                     |   | 0       |  |
| Virtual switches  | Add software NVMe over RDMA ad     | lanter                               |                                                 |   | 2cf8:9b:79:8d:bf<br>2cf8:9b:51:b3:3c |   | 0       |  |
| VMkernel adapter  | Enable software NVMe adapter or    |                                      |                                                 |   | 2c18.90.51:b3:3d                     |   |         |  |
| Physical adapters | Enable software hyme adapter or    | T the selected RDMA device.          |                                                 |   | 20.10.20.21.20.20                    |   |         |  |
| RDMA adapters     | RDMA device:                       | vmrdma0/                             | ~                                               |   |                                      |   | 0       |  |
| TCP/IP configurat |                                    |                                      |                                                 |   |                                      |   |         |  |
| Virtual Machines  | O Add Software FCoE Adapter        |                                      |                                                 |   |                                      |   | 1       |  |
| VM Startup/Shute  | Discover software FCoE adapters    | associated with the following physic | al network adapter.                             |   |                                      |   |         |  |
| Agent VM Setting  |                                    |                                      |                                                 |   |                                      |   |         |  |
| Default VM Comp   | Physical Network Adapter:          | vmnic0                               | ~                                               |   |                                      |   |         |  |
| Swap File Locatio | VLAN ID:                           | 0                                    | Range: 0 - 4094                                 |   |                                      |   |         |  |
| System            | Priority Class:                    | 3                                    | Range: 0 - 7                                    |   |                                      |   |         |  |
| Licensing         | Priority Citaz.                    | -                                    | Kanga. C - I                                    |   |                                      |   |         |  |
| Host Profile      | Controller MAC Address:            | 2c:f8:9b:a1:4c:e6                    |                                                 |   |                                      |   |         |  |
| Time Configuratio |                                    |                                      |                                                 |   |                                      |   |         |  |
| Authentication Se |                                    |                                      |                                                 | _ |                                      |   |         |  |
| Certificate       |                                    |                                      | CANCEL OK                                       |   |                                      |   |         |  |
| Power Manageme    |                                    |                                      |                                                 |   |                                      |   |         |  |
| Advanced System   | Settings                           |                                      |                                                 |   |                                      |   |         |  |
|                   |                                    |                                      |                                                 |   |                                      |   |         |  |
|                   |                                    |                                      |                                                 |   |                                      |   |         |  |

Step 4 Select Add software NVMe over RDMA adapter and the vmrdma port you want to use.

Step 5 Click OK

The vmhba ports for the VMware NVMe over RDMA storage adapter will be shown as in the example below

| Storage                  | ×   | Storage Adapters                                    |                          |          |                    |                      |                              |       |         |           |         |        |      |
|--------------------------|-----|-----------------------------------------------------|--------------------------|----------|--------------------|----------------------|------------------------------|-------|---------|-----------|---------|--------|------|
| Storage Adapters         |     | + Add Software Adapter 😨 Refres                     | h 🛃 Rescan Storage       | GR       | iscan Adapter X Re | move                 |                              |       |         |           |         |        |      |
| Storage Devices          |     | Adapter                                             | v Type                   | ¥        | Status Y           | klentifier           |                              | Ŧ     | Targeta | y Devices | ¥       | Paths  | ۲    |
| Host Cache Configuration | - 1 | A Model: Clsco 12G Modular Raid C                   | ontroller with 2GB ceche |          |                    |                      |                              |       |         |           |         |        |      |
| Protocol Endpoints       | - 1 | (+ vmhbe5                                           | SAS                      |          | Unknown            | -                    |                              |       | 2       | 2         |         | 2      |      |
| VO Filters               | - 1 | <ul> <li>Model: Cisco UCS VIC Fric Contr</li> </ul> | oller                    |          |                    |                      |                              |       |         |           |         |        |      |
| Networking               | ~   | Q vmhbo0                                            | Fibre Chan               | nel      | Offine             | 10 00 2c #3 9b 79 8k | d be 20 00 2c f8 9b 79 8d be |       | 0       | 0         |         | 0      |      |
| Virtual switches         | - 1 | G- vmhbe2                                           | Fibre Chen               | nel      | Office             | 10:00.2ct8:96:79:84  | ctof 20.00/2c f8/96/79/8d bf |       | 0       | 0         |         | 0      |      |
| VMkernel adapters        | - 1 |                                                     | Fibre Chan               | nel      | Offine             | 10 00 2c #8 9b 51 b3 | 33c 20.00 2c f8 9b 51 b3 3c  |       | 0       | 0         |         | 0      |      |
| Physical adapters        | - 1 | G vmhbe4                                            | Fibre Chan               | nel      | Offine             | 10:00:2c#8:90:51:03  | 3d 20:00 2c#8:90:51b3 3d     |       | 0       | 0         |         | 0      |      |
| RDMA adapters            | - 1 | Model: Lewisburg SATA AHCI Co.                      | ntroller                 |          |                    |                      |                              |       |         |           |         |        |      |
| TCP/IP configuration     | - 1 | G verificat                                         | Block SCSI               |          | Unknown            | -                    |                              |       | 0       | 0         |         | 0      |      |
|                          |     | <ul> <li>Model: VMware NVME over RDM</li> </ul>     | A Storage Adapter        |          |                    |                      |                              |       |         |           |         |        |      |
| Virtual Machines         | ×   | G vmhbo64                                           | RDMA                     |          | Unknown            | -                    |                              |       | 0       | 0         |         | 0      |      |
| VM Startup/Shutdown      | - 1 | ∲ vmtbo65                                           | RDMA                     |          | Unknown            | -                    |                              |       | 1       | 1         |         | 1      |      |
| Agent VM Settings        | - 1 |                                                     |                          |          |                    |                      |                              |       |         |           |         |        |      |
| Default VM Compatibility |     |                                                     |                          |          |                    |                      |                              |       |         |           | E co    | w At 1 | 8 ke |
| Swap File Location       |     | Properties Devices Paths                            | Namespaces Cor           | trollers |                    |                      |                              |       |         |           | U vis   | I      |      |
| System                   | ~   | rivyerves verves rains                              | realizespaces con        | inviers. |                    |                      |                              |       |         |           |         |        |      |
| Licensing                |     | ADD CONTROLLER REMOVE                               |                          |          |                    |                      |                              |       |         |           |         |        |      |
| Host Profile             |     | Name y                                              | Subsystem NON            |          | Transport Type     | FU                   | SE Support                   | Model |         | Firmware  | Version |        |      |

### What to do next

Configure NVME.

### **Displaying vmnic and vmrdma Interfaces**

ESXi creates a vmnic interface for each enic VNIC configured to the host.

### Before you begin

Create Network Adapters and VHBA ports.

### Procedure

- **Step 1** Use **ssh** to access the host system.
- **Step 2** Enter **esxcfg-nics -l** to list the vmnics on ESXi.

| Name   | PCI          | Driver | Link | Speed     | Duplex | MAC Address       | MTU  | Description                              |
|--------|--------------|--------|------|-----------|--------|-------------------|------|------------------------------------------|
| vmnic0 | 0000:3b:00.0 | ixgben | Down | OMbps     | Half   | 2c:f8:9b:a1:4c:e6 | 1500 | Intel(R) Ethernet Controller X550        |
| vmnic1 | 0000:3b:00.1 | ixgben | Up   | 1000Mbps  | Full   | 2c:f8:9b:a1:4c:e7 | 1500 | Intel(R) Ethernet Controller X550        |
| vmnic2 | 0000:1d:00.0 | nenic  | Up   | 50000Mbps | Full   | 2c:f8:9b:79:8d:bc | 1500 | Cisco Systems Inc Cisco VIC Ethernet NIC |
| vmnic3 | 0000:1d:00.1 | nenic  | Up   | 50000Mbps | Full   | 2c:f8:9b:79:8d:bd | 1500 | Cisco Systems Inc Cisco VIC Ethernet NIC |
| vmnic4 | 0000:63:00.0 | nenic  | Down |           |        | 2c:f8:9b:51:b3:3a |      | Cisco Systems Inc Cisco VIC Ethernet NIC |
| vmnic5 | 0000:63:00.1 | nenic  | Down | OMbps     | Half   | 2c:f8:9b:51:b3:3b | 1500 | Cisco Systems Inc Cisco VIC Ethernet NIC |
|        |              |        |      |           |        |                   |      |                                          |

esxcli network nic list

| Name   | PCI Device   | Driver | Admin Status | Link Status | Speed | Duplex | MAC Address       | MTU  | Description                              |
|--------|--------------|--------|--------------|-------------|-------|--------|-------------------|------|------------------------------------------|
|        |              |        |              |             |       |        |                   |      |                                          |
| vmnic0 | 0000:3b:00.0 | ixgben | Up           | Down        | θ     | Half   | 2c:f8:9b:a1:4c:e6 | 1500 | Intel(R) Ethernet Controller X550        |
| vmnic1 | 0000:3b:00.1 | ixgben | Up           | Up          | 1000  | Full   | 2c:f8:9b:a1:4c:e7 | 1500 | Intel(R) Ethernet Controller X550        |
| vmnic2 | 0000:1d:00.0 | nenic  | Up           | Up          | 50000 | Full   | 2c:f8:9b:79:8d:bc | 1500 | Cisco Systems Inc Cisco VIC Ethernet NIC |
| vmnic3 | 0000:1d:00.1 | nenic  | Up           | Up          | 50000 | Full   | 2c:f8:9b:79:8d:bd | 1500 | Cisco Systems Inc Cisco VIC Ethernet NIC |
| vmnic4 | 0000:63:00.0 | nenic  | Up           | Down        | θ     |        |                   |      | Cisco Systems Inc Cisco VIC Ethernet NIC |
| vmnic5 | 0000:63:00.1 | nenic  | Up           | Down        | θ     | Half   | 2c:f8:9b:51:b3:3b | 1500 | Cisco Systems Inc Cisco VIC Ethernet NIC |

When the enic driver registers with ESXi the RDMA device for a RDMA capable VNIC, ESXi creates a vmrdma device and links it to the corresponding vmnic.

**Step 3** Use esxcli rdma device list to list the vmrdma devices.

| [root@St | ockholmR | ackServe | r:~] e | sxcli rdm | a device list   |                          |
|----------|----------|----------|--------|-----------|-----------------|--------------------------|
| Name     | Driver   | State    | MTU    | Speed     | Paired Uplink   | Description              |
|          |          |          |        |           |                 |                          |
| vmrdma0  | nenic    | Active   | 4096   | 50 Gbps   | vmnic1          | Cisco UCS VIC 15XXX (A0) |
| vmrdma1  | nenic    | Active   | 4096   | 50 Gbps   | vmnic2          | Cisco UCS VIC 15XXX (A0) |
| [root@St | ockholmR | ackServe | r:~] e | sxcli rdm | a device vmknic | list                     |
| Device   | Vmknic   | NetStacl | k      |           |                 |                          |
|          |          |          | _      |           |                 |                          |
| vmrdma0  | vmk1     | default  | TcpipS | tack      |                 |                          |
| vmrdma1  | vmk2     | default  | TcpipS | tack      |                 |                          |

**Step 4** Use **esxcli rdma device list** to check the protocols supported by the vmrdma interface.

For enic, RoCE v2 will be the only protocol supported from this list. The output of this command should match the RoCEv2 configuration on the VNIC.

**Step 5** Use **esxcli rdma device protocol list** to check the protocols supported by the vmrdma interface.

For enic RoCE v2 will be the only protocol supported from this list. The output of this command should match the RoCEv2 configuration on the VNIC.

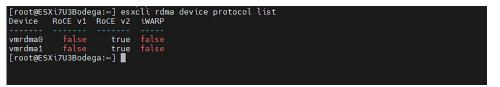

**Step 6** Use **esxcli nvme adapter list** to list the NVMe adapters and the vmrdma and vmnic interfaces it is configured on.

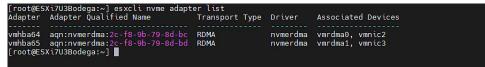

Step 7 All vmhbas in the system can be listed using esxcli storage core adapter list.

| sa Name        | Driver                     | Link State                          | 010                                                                                                    | Capabilities        | Description                                                                                                    |
|----------------|----------------------------|-------------------------------------|----------------------------------------------------------------------------------------------------|---------------------|----------------------------------------------------------------------------------------------------|
| mhba1          | nfnic<br>vmw_ahci<br>nfnic | link-down<br>link-n/a               | fc.10002cf89b798dbe:20002cf89b798dbe<br>sata.vmhba1                                                                  |                     | (0000:00:11.5) Intel Corporation Lewisburg SATA AHCI Controller                                                                                                    |
| mhba3<br>mhba4 | nfnic<br>nfnic             | link-down<br>link-down<br>link-down | fc.10002cf89b798dbf:20002cf89b798dbf<br>fc.10002cf89b51b33c:20002cf89b51b33c<br>fc.10002cf89b51b33d:20002cf89b51b33d | Second Level Lun ID | (0000:63:00.2) Cisco Corporation Cisco UCS VIC Fnic Controller<br>(0000:63:00.3) Cisco Corporation Cisco UCS VIC Fnic Controller                                                |
|                |                            | link-n/a<br>link-n/a<br>link-n/a    | sas.5cc167e9732f9b00<br>rdma.vmnic2:2c:f8:9b:79:8d:bc<br>rdma.vmnic3:2c:f8:9b:79:8d:bd                               |                     | (0000:3c:00.0) Broadcom cisco 126 Modular Raid Controller with 2GB cach<br>VMware NVMe over RDMA Storage Adapter on vmrdma0<br>VMware NVMe over RDMA Storage Adapter on vmrdma1 |

What to do next

Configure NVME.

### **NVMe Fabrics and Namespace Discovery**

This procedure is performed through the ESXi command line interface.

#### Before you begin

Create and configure NVMe on the adapter's VMHBAs. The maximum number of adapters is two, and it is a best practice to configure both for fault tolerance.

### Procedure

**Step 1** Check and enable NVMe on the vmrdma device.

esxcli nvme fabrics enable -p RDMA -d vmrdma0

The system should return a message showing if NVMe is enabled.

**Step 2** Discover the NVMe fabric on the array by entering the following command:

esxcli nvme fabrics discover -a vmhba64 -1 transport\_address

figure with esxcli nvme fabrics discover -a vmhba64 -1 50.2.84.100

The output will list the following information: Transport Type, Address Family, Subsystem Type, Controller ID, Admin Queue, Max Size, Transport Address, Transport Service ID, and Subsystem NQN

You will see output on the NVMe controller.

**Step 3** Perform NVMe fabric interconnect.

```
esxcli nvme fabrics discover -a vmhba64 -l transport_address p Transport
Service ID -s Subsystem NQN
```

- **Step 4** Repeat steps 1 through 4 to configure the second adapter.
- **Step 5** Verify the configuration.
  - a) Display the controller list to verify the NVMe controller is present and operating.

esxcli nvme controller list RDMA -d vmrdma0

| [root@ESXi7U3Bodega:~] esxcli nvme co<br>Name                                                                                   | ntroller list       |                |            | Controller Number | Adapter            | Transport Type | Is Online    |
|----------------------------------------------------------------------------------------------------|---------------------|----------------|------------|-------------------|--------------------|----------------|--------------|
| nqn.2010-06.com.purestorage:flasharra<br>ngn.2010-06.com.purestorage:flasharra<br>[root@ESXi7U3Bodega:~] esxcli nvme na<br>Name | y.5ab274df5b1614554 | vmhba65#50.2.8 | 3.100:4420 |                   | vmhba64<br>vmhba65 |                | true<br>true |
| eui.00e6d65b65a8f34024a9374e00011745<br>eui.00e6d65b65a8f34024a9374e00011745<br>[root@ESXi7U3Bodega:~]                          | 258<br>259          | 71493<br>71493 | 512<br>512 | 102400<br>102400  |                    |                |              |

b) Verify that the fabric is enabled on the controller through the adapter, and verify the controller is accessible through the port on the adapter.

```
RDMAIPV4NVM655353150.2.84.1004420nq.210-06.com.purestorage:flasharray:2dp1239anjk1484[root@ESXiUCSA:~] esxcli nvme fabrics discover -a vmhba64 -1 50.2.84.100 p 4420 -snq.210-06.com.purestorage:flasharray:2dp1239anjk1484Controller already connected
```

### **Deleting the ESXi RoCEv2 Interface Using UCS Manager**

Use these steps to remove the RoCE v2 interface for a specific port.

#### Procedure

- **Step 1** In the Navigation pane, click Servers.
- **Step 2** Expand **Servers** > **Service Profiles**.
- **Step 3** Expand the node for the profile to delete.
- Step 4 Click on vNICs and select the desired interface. Right click and select Delete from the dropdown.
- Step 5 Click Save Changes.

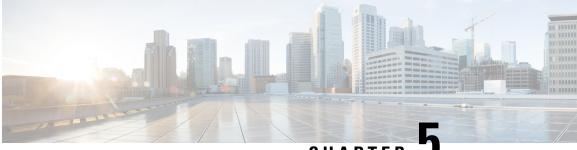

CHAPTER J

# Using the UCS Manager CLI to Configure the RoCEv2 Interface

- Configure Windows SMBDirect RoCEv2 Interface using UCS Manager CLI, on page 39
- Configuring the Linux RoCEv2 Interface Using the UCS Manager CLI, on page 40
- Deleting the Windows RoCEv2 Interface Using the CLI for UCS Manager, on page 41
- Deleting the Linux RoCEv2 Interface Using the UCS Manager CLI, on page 42
- Configuring the RoCEv2 VMware ESXi Interface Using the UCS Manager CLI, on page 43
- Deleting the ESXi RoCEv2 Interface Using the UCS Manager CLI, on page 44

### Configure Windows SMBDirect RoCEv2 Interface using UCS Manager CLI

Use the following steps to configure the RoCEv2 interface in the Cisco UCS Manager CLI.

### Before you begin

You must log in with admin privileges.

### Procedure

|        | Command or Action                                                                           | Purpose                                                                                   |
|--------|---------------------------------------------------------------------------------------------|-------------------------------------------------------------------------------------------|
| Step 1 | Example:<br>UCS-A # scope service-profile server<br>chassis-id / blade-id or rack_server-id | Enter the service profile for the specified chassis, blade or UCS managed rack server ID. |
| Step 2 | Example:<br>UCS-A /org/service-profile # show vnic                                          | Display the vNICs available on the server.                                                |
| Step 3 | Example:<br>UCS-A /org/service-profile # scope vnic<br>vnic name                            | Enter the vnic mode for the specified vNIC.                                               |

|        | Command or Action                                                                                                    | Purpose                                                                           |  |  |  |  |  |
|--------|----------------------------------------------------------------------------------------------------|-----------------------------------------------------------------------------------|--|--|--|--|--|
| Step 4 | To configure Windows SMBDirect RoCEv2<br>Mode 1:                                                                                                    | Specifies a Windows SMBDirect RoCEv2<br>adapter policy for RoCEv2 Mode 1.         |  |  |  |  |  |
|        | Example:                                                                                                    |                                                                                   |  |  |  |  |  |
|        | UCS-A /org/service-profile/vnic # set<br>adapter-policy Win-HPN-SMBd                                                                                                    |                                                                                   |  |  |  |  |  |
| Step 5 | To configure Windows SMBDirect RoCEv2<br>Mode 2:                                                                                                    | Configures Windows Mode 2, after creating VMQ connection policy and assigning the |  |  |  |  |  |
|        | Example:                                                                                                    | adapter policy <b>MQ-SMBd</b> :                                                   |  |  |  |  |  |
|        | <pre>UCS-A# scope org<br/>UCS-A /org # create vmq-conn-policy<br/>policy name<br/>UCS-A /org/vmq-conn-policy* # set<br/>multi-queue enabled<br/>UCS-A /org/vmq-conn-policy* # set<br/>vmmq-sub-vnic-count 64<br/>UCS-A /org/vmq-conn-policy* # set<br/>vmmq-adaptor-profile-name MQ-SMBd<br/>UCS-A /org/vmq-conn-policy* #<br/>commit-buffer<br/>UCS-A /org/vmq-conn-policy #</pre> |                                                                                   |  |  |  |  |  |
| Step 6 | Example:<br>UCS-A /org/service-profile/vnic* #<br>commit-buffer                                                                                                    | Commit the transaction to the system configuration.                               |  |  |  |  |  |

This example shows how to configure the RoCEv2 Win-HPN-SMBd adapter policy:

```
UCS-A# scope service-profile server 1/1
UCS-A /org/service-profile # show vnic
```

vNIC:

| Name  | Fabric ID | Dynamic MAC Addr | Virtualization | Preference |
|-------|-----------|------------------|----------------|------------|
|       |           |                  |                |            |
| eth00 | A B       | 00:25:B5:3A:     | 84:00          | NONE       |
| eth01 | A         | 00:25:B5:3A      | :84:01         | NONE       |
| eth02 | В         | 00:25:B5:3A      | :84:02         | NONE       |

UCS-A /org/service-profile # scope vnic eth01 UCS-A /org/service-profile/vnic # set adapter-policy Win-HPN-SMBd UCS-A /org/service-profile/vnic\* # commit-buffer UCS-A /org/service-profile/vnic #

# Configuring the Linux RoCEv2 Interface Using the UCS Manager CLI

Use the following steps to configure the RoCEv2 interface for Linux in the Cisco UCS Manager CLI.

### Before you begin

You must log in with admin privileges.

#### Procedure

|        | Command or Action                                                                           | Purpose                                                                                     |
|--------|---------------------------------------------------------------------------------------------|---------------------------------------------------------------------------------------------|
| Step 1 | Example:<br>UCS-A # scope service-profile server<br>chassis-id / blade-id or rack_server-id | Enter the service profile for the specified chassis, blade or UCS managed rack server ID.   |
| Step 2 | Example:<br>UCS-A /org/service-profile # show vnic                                          | Display the vNICs available on the server.                                                  |
| Step 3 | Example:<br>UCS-A /org/service-profile # scope vnic<br>vnic name                            | Enter the vnic mode for the specified vNIC.                                                 |
| Step 4 | Example:<br>UCS-A /org/service-profile/vnic # set<br>adapter-policy Linux-NVMe-RoCE         | Specify Linux-NVMe-RoCE as the adapter policy for the vNIC that you want to use for NVMeoF. |
| Step 5 | Example:<br>UCS-A /org/service-profile/vnic* #<br>commit-buffer                             | Commit the transaction to the system configuration.                                         |

This example shows how to configure the RoCEv2 Linux adapter policy on the eth01 vNIC:

#### Example

```
UCS-A# scope service-profile server 1/1
UCS-A /org/service-profile # show vnic
vNTC:
                  Fabric ID Dynamic MAC Addr Virtualization Preference
   Name
   ______ _____
   eth00
         A B 00:25:B5:3A:84:00 NONE
                 A
   eth01
                           00:25:B5:3A:84:01 NONE
   eth02
                  В
                           00:25:B5:3A:84:02 NONE
UCS-A /org/service-profile # scope vnic eth01
UCS-A /org/service-profile/vnic # set adapter-policy Linux-NVMe-RoCE
UCS-A /org/service-profile/vnic* # commit-buffer
UCS-A /org/service-profile/vnic #
```

### Deleting the Windows RoCEv2 Interface Using the CLI for UCS Manager

Use the following steps to delete the Windows RoCEv2 interface in the Cisco UCS Manager CLI.

### Before you begin

You must log in with admin privileges.

### Procedure

|        | Command or Action                                                                           | Purpose                                                                                     |
|--------|---------------------------------------------------------------------------------------------|---------------------------------------------------------------------------------------------|
| Step 1 | Example:<br>UCS-A # scope service-profile server<br>chassis-id / blade-id or rack_server-id | Enter the service profile for the specified chassis, blade or UCS managed rack server ID.   |
| Step 2 | Example:<br>UCS-A /org/service-profile # show vnic                                          | Display the vNICs available on the server.                                                  |
| Step 3 | Example:<br>UCS-A /org/service-profile # scope vnic<br>vnic name                            | Enter the vnic mode for the specified vNIC.                                                 |
| Step 4 | Example:<br>UCS-A /org/service-profile/vnic # set<br>adapter-policy Windows                 | Removes the Windows RoCEv2 adapter policy<br>by setting the default Windows adapter policy. |
| Step 5 | Example:<br>UCS-A /org/service-profile/vnic* #<br>commit-buffer                             | Commit the transaction to the system configuration.                                         |

### What to do next

This example shows how to remove the RoCEv2 interface on the eth01 vNIC on Windows.

```
UCS-A# scope service-profile server 1/1
UCS-A /org/service-profile # show vnic
```

vNIC:

| Name  | Fabric ID | Dynamic MAC Addr V | /irtualization | Preference |
|-------|-----------|--------------------|----------------|------------|
|       |           |                    |                |            |
|       |           |                    |                |            |
| eth00 | A B       | 00:25:B5:3A:84     | 1:00 1         | NONE       |
| eth01 | A         | 00:25:B5:3A:8      | 34:01          | NONE       |
| eth02 | В         | 00:25:B5:3A:8      | 34:02          | NONE       |

UCS-A /org/service-profile # scope vnic eth01 UCS-A /org/service-profile/vnic # set adapter-policy Windows UCS-A /org/service-profile/vnic\* # commit-buffer UCS-A /org/service-profile/vnic #

### Deleting the Linux RoCEv2 Interface Using the UCS Manager CLI

Use the following steps to delete the Linux RoCEv2 interface in the Cisco UCS Manager CLI.

### Before you begin

You must log in with admin privileges.

### Procedure

|        | Command or Action                                                                           | Purpose                                                                                   |
|--------|---------------------------------------------------------------------------------------------|-------------------------------------------------------------------------------------------|
| Step 1 | Example:<br>UCS-A # scope service-profile server<br>chassis-id / blade-id or rack_server-id | Enter the service profile for the specified chassis, blade or UCS managed rack server ID. |
| Step 2 | Example:<br>UCS-A /org/service-profile # show vnic                                          | Display the vNICs available on the server.                                                |
| Step 3 | Example:<br>UCS-A /org/service-profile # scope vnic<br>vnic name                            | Enter the vnic mode for the specified vNIC.                                               |
| Step 4 | Example:<br>UCS-A /org/service-profile/vnic # set<br>adapter-policy Linux                   | Removes Linux-NVMe-RoCE policy by setting the default Linux adapter policy.               |
| Step 5 | Example:<br>UCS-A /org/service-profile/vnic* #<br>commit-buffer                             | Commit the transaction to the system configuration.                                       |

This example shows how to remove the RoCEv2 interface on the eth01 vNIC on Linux.

#### Example

```
UCS-A# scope service-profile server 1/1
UCS-A /org/service-profile # show vnic
vNIC:
```

Name Fabric ID Dynamic MAC Addr Virtualization Preference \_\_\_\_\_ \_\_\_\_ eth00 A B 00:25:85:3A:84:00 NONE eth01 А 00:25:B5:3A:84:01 NONE В 00:25:B5:3A:84:02 NONE eth02 UCS-A /org/service-profile # scope vnic eth01 UCS-A /org/service-profile/vnic # set adapter-policy Linux UCS-A /org/service-profile/vnic\* # commit-buffer

### Configuring the RoCEv2 VMware ESXi Interface Using the UCS **Manager CLI**

Use the following steps to configure the RoCEv2 interface for VMware ESXi in the Cisco UCS Manager CLI.

### Before you begin

You must log in with admin privileges.

### Procedure

|        | Command or Action                                                                           | Purpose                                                                                      |
|--------|---------------------------------------------------------------------------------------------|----------------------------------------------------------------------------------------------|
| Step 1 | Example:<br>UCS-A # scope service-profile server<br>chassis-id / blade-id or rack_server-id | Enter the service profile for the specified chassis, blade or UCS managed rack server ID.    |
| Step 2 | Example:<br>UCS-A /org/service-profile # show vnic                                          | Display the vNICs available on the server.                                                   |
| Step 3 | Example:<br>UCS-A /org/service-profile # scope vnic<br>vnic name                            | Enter the vnic mode for the specified vNIC.                                                  |
| Step 4 | Example:<br>UCS-A /org/service-profile/vnic # set<br>adapter-policy VMWareNVMeRoCEv2        | Specify VMWareNVMeRoCEv2 as the adapter policy for the vNIC that you want to use for NVMeoF. |
| Step 5 | Example:<br>UCS-A /org/service-profile/vnic* #<br>commit-buffer                             | Commit the transaction to the system configuration.                                          |

This example shows how to configure the RoCEv2 VMware adapter policy on the eth01 vNIC:

#### Example

```
UCS-A# scope service-profile server 1/1
UCS-A /org/service-profile # show vnic
vNTC:
                   Fabric ID Dynamic MAC Addr Virtualization Preference
   Name
   ______ _____
   eth00
                 A B 00:25:85:3A:84:00 NONE
                  A
   eth01
                           00:25:B5:3A:84:01 NONE
   eth02
                   В
                           00:25:B5:3A:84:02 NONE
UCS-A /org/service-profile # scope vnic eth01
UCS-A /org/service-profile/vnic # set adapter-policy VMWareNVMeRoCEv2
UCS-A /org/service-profile/vnic* # commit-buffer
UCS-A /org/service-profile/vnic #
```

### Deleting the ESXi RoCEv2 Interface Using the UCS Manager CLI

Use the following steps to delete the ESXi RoCEv2 interface using the Cisco UCS Manager CLI.

#### Before you begin

You must log in with admin privileges.

|        | Command or Action                                                                           | Purpose                                                                                   |
|--------|---------------------------------------------------------------------------------------------|-------------------------------------------------------------------------------------------|
| Step 1 | Example:<br>UCS-A # scope service-profile server<br>chassis-id / blade-id or rack_server-id | Enter the service profile for the specified chassis, blade or UCS managed rack server ID. |
| Step 2 | Example:<br>UCS-A /org/service-profile # show vnic                                          | Display the vNICs available on the server.                                                |
| Step 3 | Example:<br>UCS-A /org/service-profile # scope vnic<br>vnic name                            | Enter the vnic mode for the specified vNIC.                                               |
| Step 4 | Example:<br>UCS-A /org/service-profile/vnic # set<br>adapter-policy VMWare                  | Removes VMWareNVMeRoCEv2 policy by setting the default ESXi adapter policy.               |
| Step 5 | Example:<br>UCS-A /org/service-profile/vnic* #<br>commit-buffer                             | Commit the transaction to the system configuration.                                       |

### Procedure

This example shows how to remove the RoCEv2 interface on the eth01 vNIC on ESXi.

### Example

```
UCS-A# scope service-profile server 1/1
UCS-A /org/service-profile # show vnic
```

```
vNIC:
```

| Name                                                     | Fabric ID  | Dynamic MAC Addr           | Virtualization Preference |  |
|----------------------------------------------------------|------------|----------------------------|---------------------------|--|
|                                                          |            |                            |                           |  |
| eth00                                                    | АB         | 00:25:B5:3A:84:00          | NONE                      |  |
| eth01                                                    | A          | 00:25:B5:3A:84:01          | NONE                      |  |
| eth02                                                    | В          | 00:25:B5:3A:84:02          | NONE                      |  |
| CS-A /org/service-profile # scope vnic eth01             |            |                            |                           |  |
| CS-A /org/service-profile/vnic # set adapter-policy ESXi |            |                            |                           |  |
| UCS-A /org/service-pro:                                  | file/vnic* | <pre># commit-buffer</pre> |                           |  |

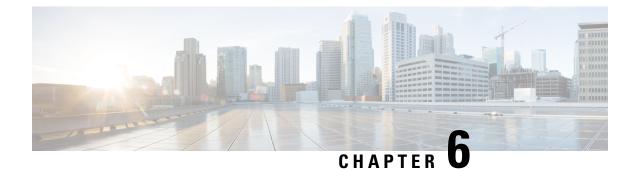

## **Known Issues in RoCEv2**

• Known-Issues in RoCEv2, on page 47

### **Known-Issues in RoCEv2**

The following known issues are present in the RoCEv2 release.

| Symptom                                                                                                    | Conditions | Workaround                                                                                                    |
|----------------------------------------------------------------------------------------------------|------------|----------------------------------------------------------------------------------------------------|
| When sending high bandwidth NVMe<br>traffic on some Cisco Nexus 9000<br>switches, the switch port that connected<br>to the storage sometimes reaches the<br>max PFC peak and does not<br>automatically clear the buffers. In Nexus<br>9000 switches, the nxos command<br>"show hardware internal<br>buffer info pkt-stats input<br>peak" shows that the Peak_cell or<br>PeakQos value for the port reaches<br>more than 1000. |            | <ul> <li>To recover the switch from this error mode.</li> <li>1. Log into the switch.</li> <li>2. Locate the port that connected to the storage and shut down the port using "shutdown" command</li> <li>3. Execute the following commands one by one: <ul> <li># clear counters</li> <li># clear counters</li> <li># clear gos statistics</li> </ul> </li> <li>4. Run no shutdown on the port that was</li> </ul> |
|                                                                                                    |            | shut down.                                                                                                    |

I

| Symptom                                                                                                    | Conditions                                                                                                    | Workaround                                                                                                    |
|----------------------------------------------------------------------------------------------------|----------------------------------------------------------------------------------------------------|----------------------------------------------------------------------------------------------------|
| On VIC 1400 Series adapters, the neNIC<br>driver for Windows 2019 can be<br>installed on Windows 2016 and the<br>Windows 2016 driver can be installed<br>on Windows 2019. However, this is an<br>unsupported configuration. | Case 1 : Installing<br>Windows 2019<br>nenic driver on<br>Windows 2016<br>succeeds-but on<br>Windows 2016<br>RDMA is not<br>supported.<br>Case 2 : Installing<br>Windows 2016<br>nenic driver on<br>Windows 2019<br>succeeds-but on<br>Windows 2019<br>RDMA comes<br>with default<br>disabled state,<br>instead of enabled<br>state. | The driver binaries for Windows 2016 and<br>Windows 2019 are in folders that are named<br>accordingly. Install the correct binary on the<br>platform that is being built/upgraded. |